# 居家輕量藍牙APP iOS

#### 108年10月 v1.6

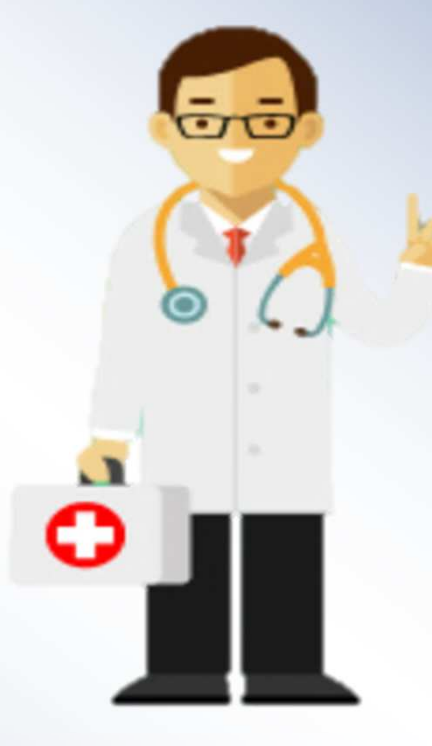

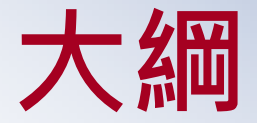

## ◆APP安裝設定-iOS ◆APP使用 ◆APP功能說明

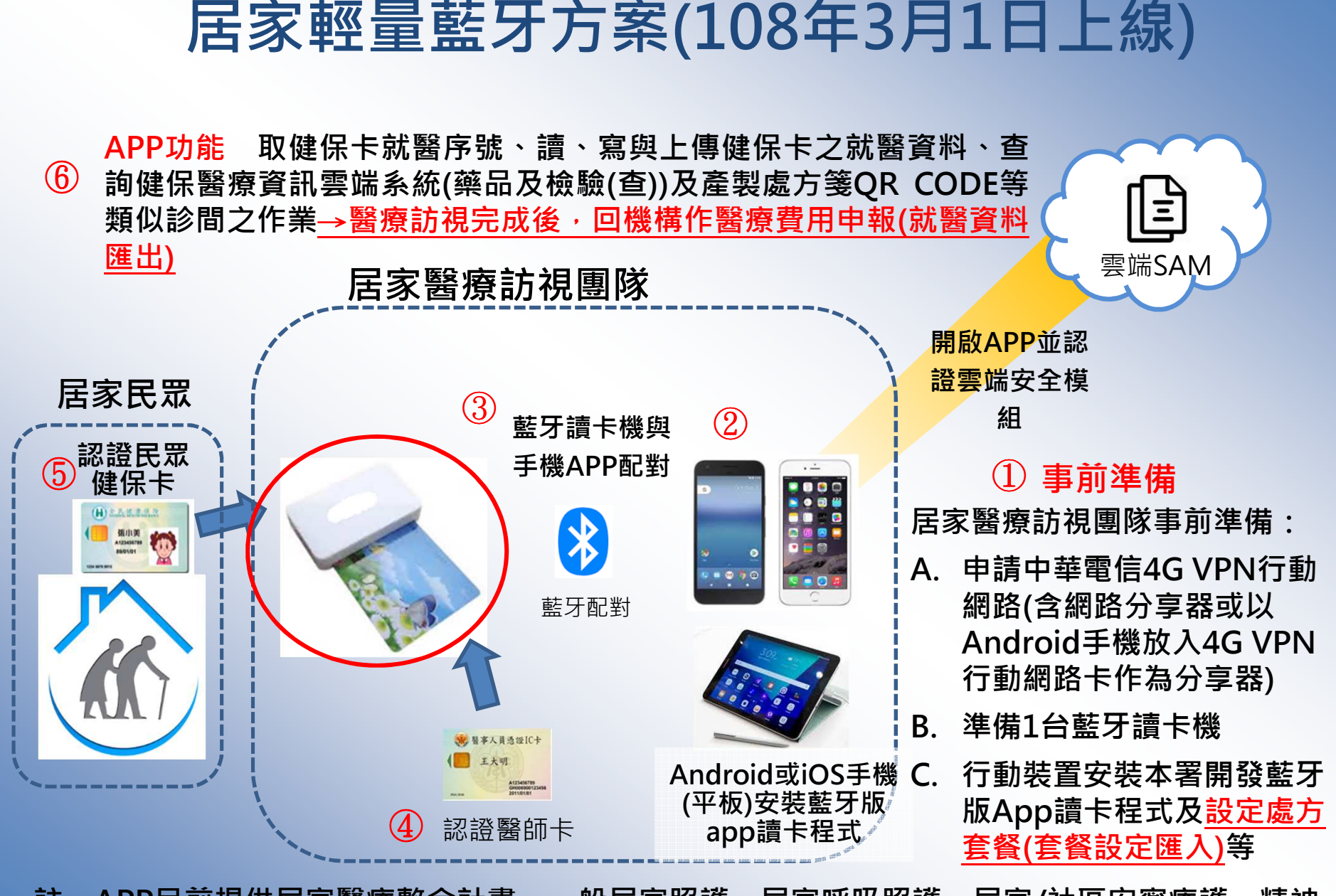

3註 APP目前提供居家醫療整合計畫、一般居家照護、居家呼吸照護、居家/社區安寧療護、精神<br>民家治療、到宅牙瑿瑿療服務等民家瑿療服務使用。 註居家治療、到宅牙醫醫療服務等居家醫療服務使用。

#### 硬體設備

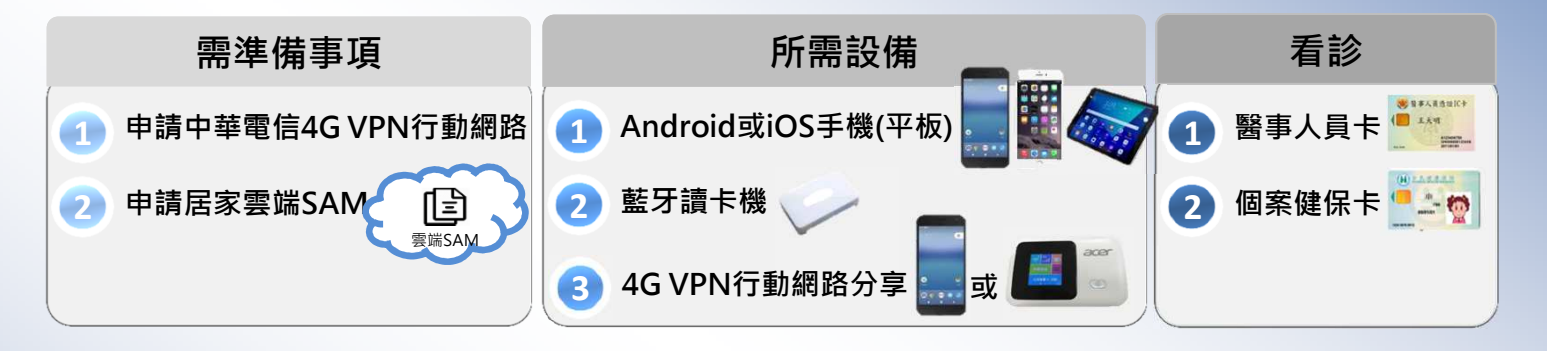

- 1. 申請中華電信4G VPN行動網路(含網路分享器或以Android手機放 入4G VPN行動網路卡作為分享器)。
- 2. 準備1台藍牙讀卡機<br>3. Android或iOS作業
- 3. Android或iOS作業系統之平板電腦或手機,並將平板電腦或手機 安裝本署開發居家輕量藍牙APP
	- ▶ 前開Android或iOS作業系統之平板電腦或手機無須具有門號皆可安裝居家輕量藍<br>← 도ADD ← 牙APP。

◆ 手機規格 ♦

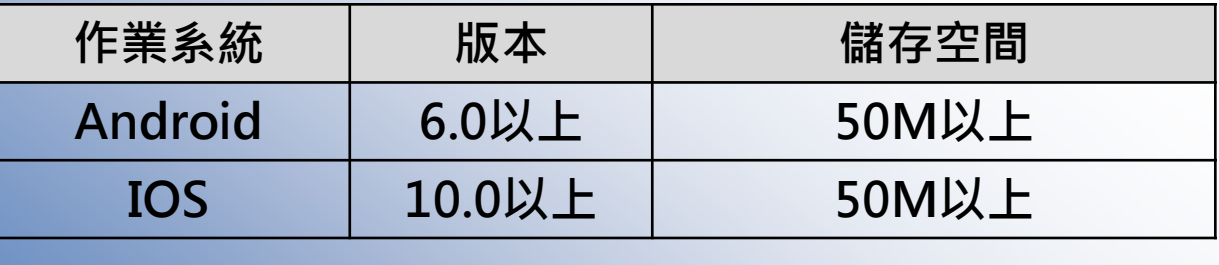

4

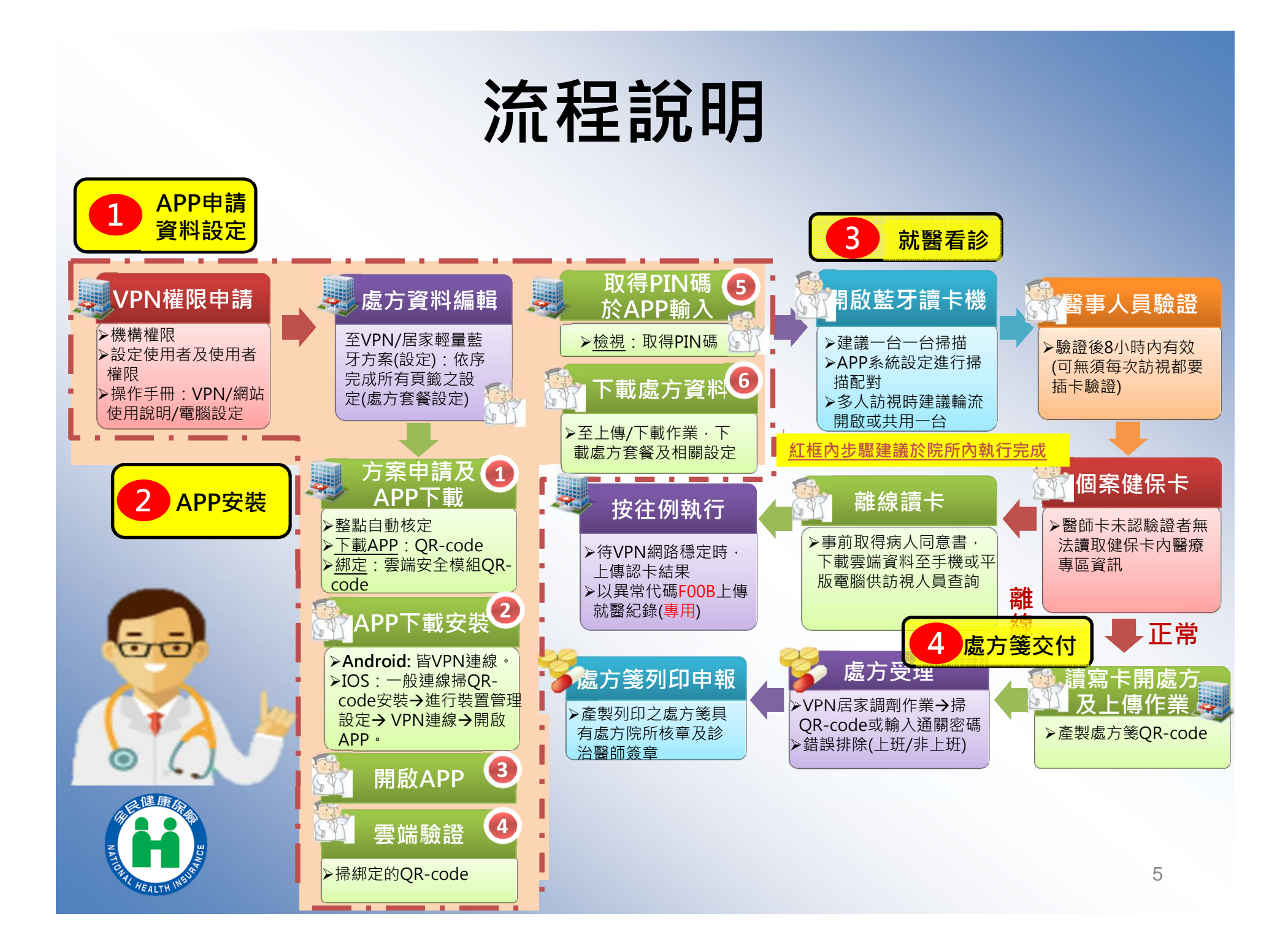

## **APP**安裝設定**-iOS**

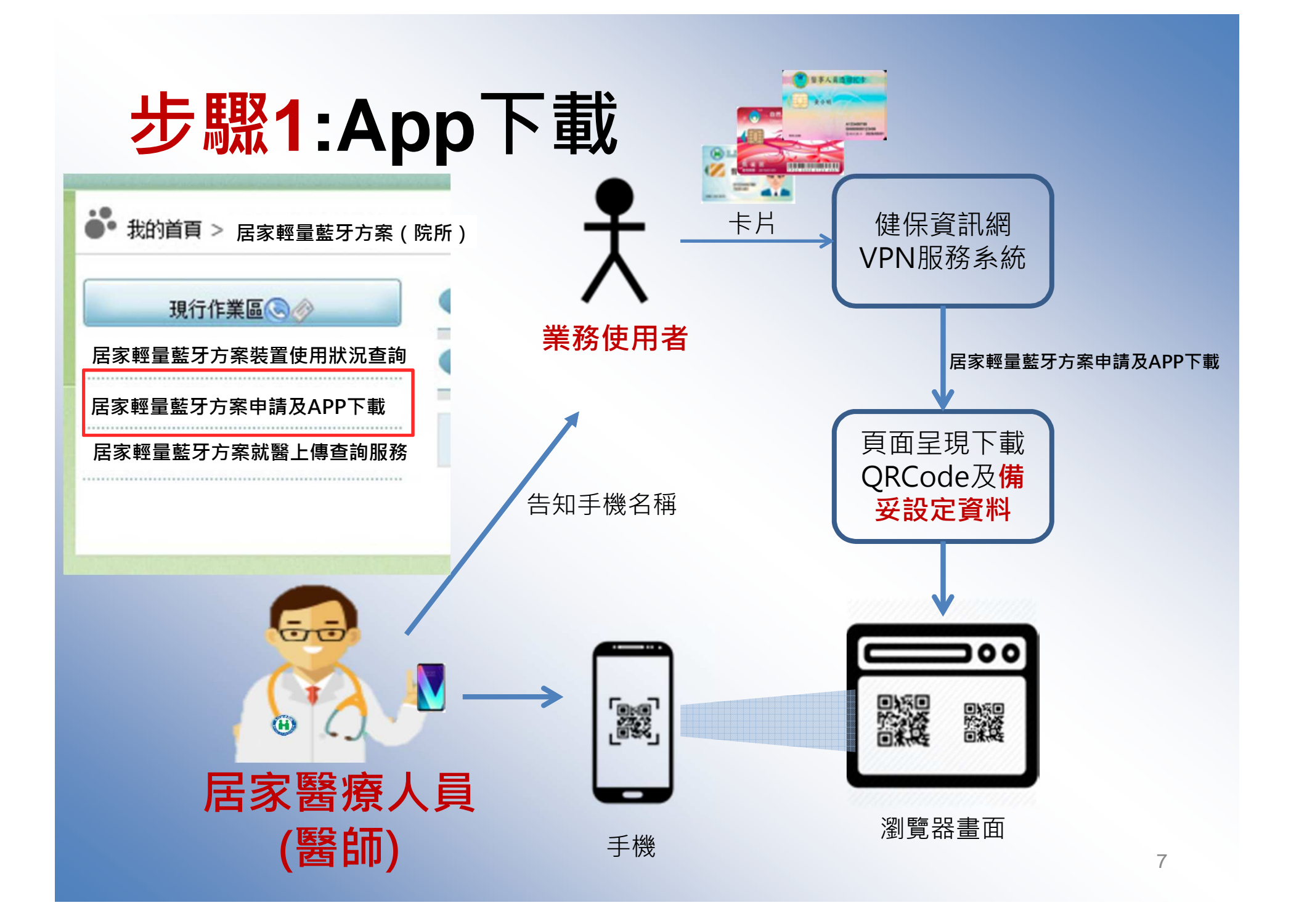

#### 居家輕量藍牙**App**下載

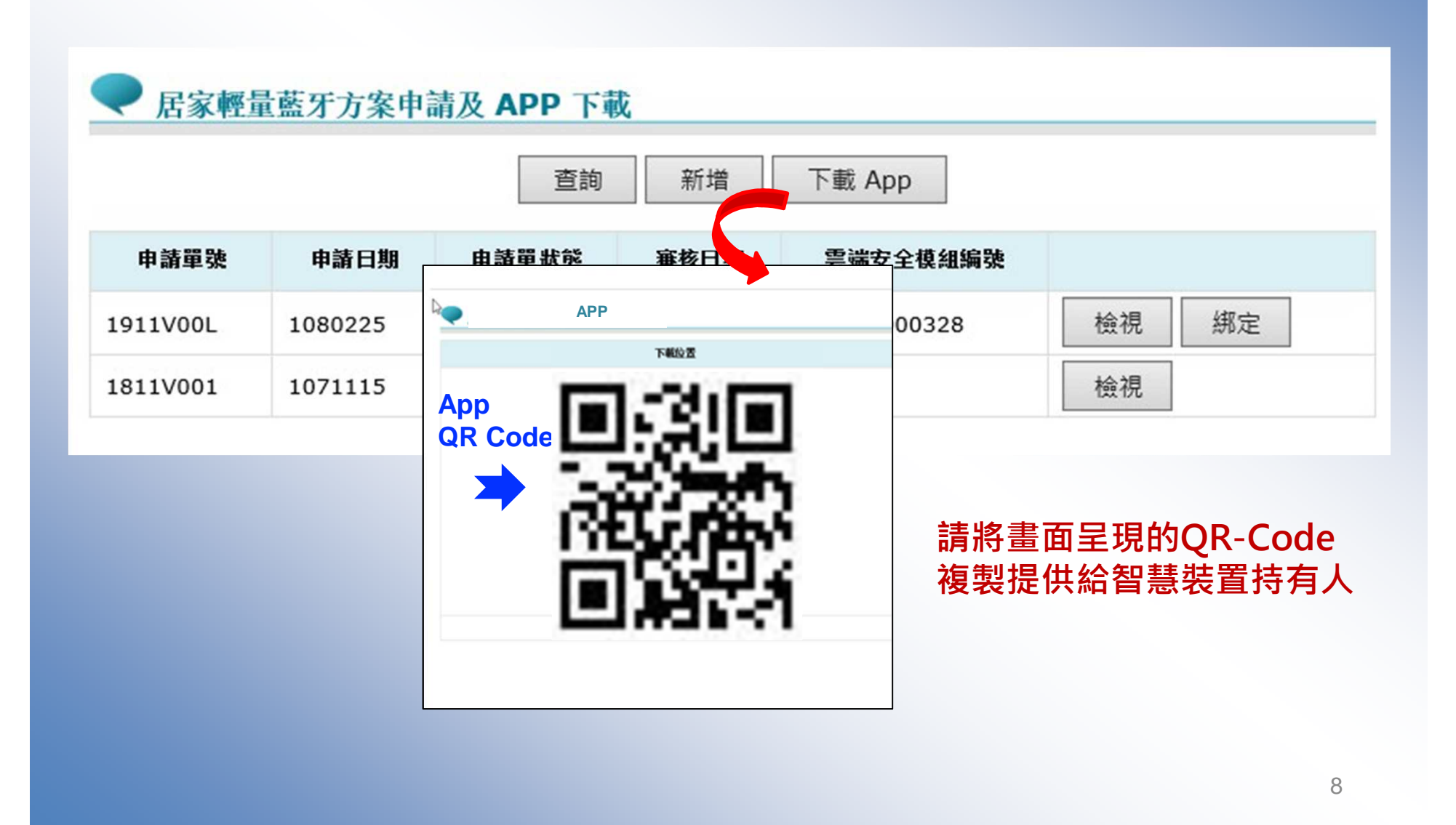

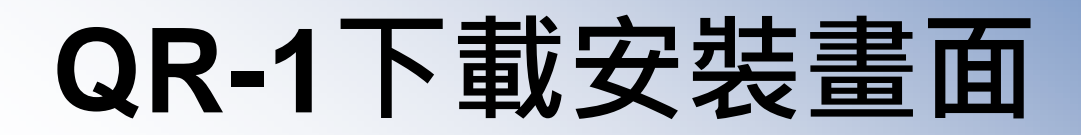

#### 手機掃 QR-Code 下載檢測網頁,如果打不開也代表環境尚未就緒<br>"認環境左lateract環境下 確認環境在Internet環境下

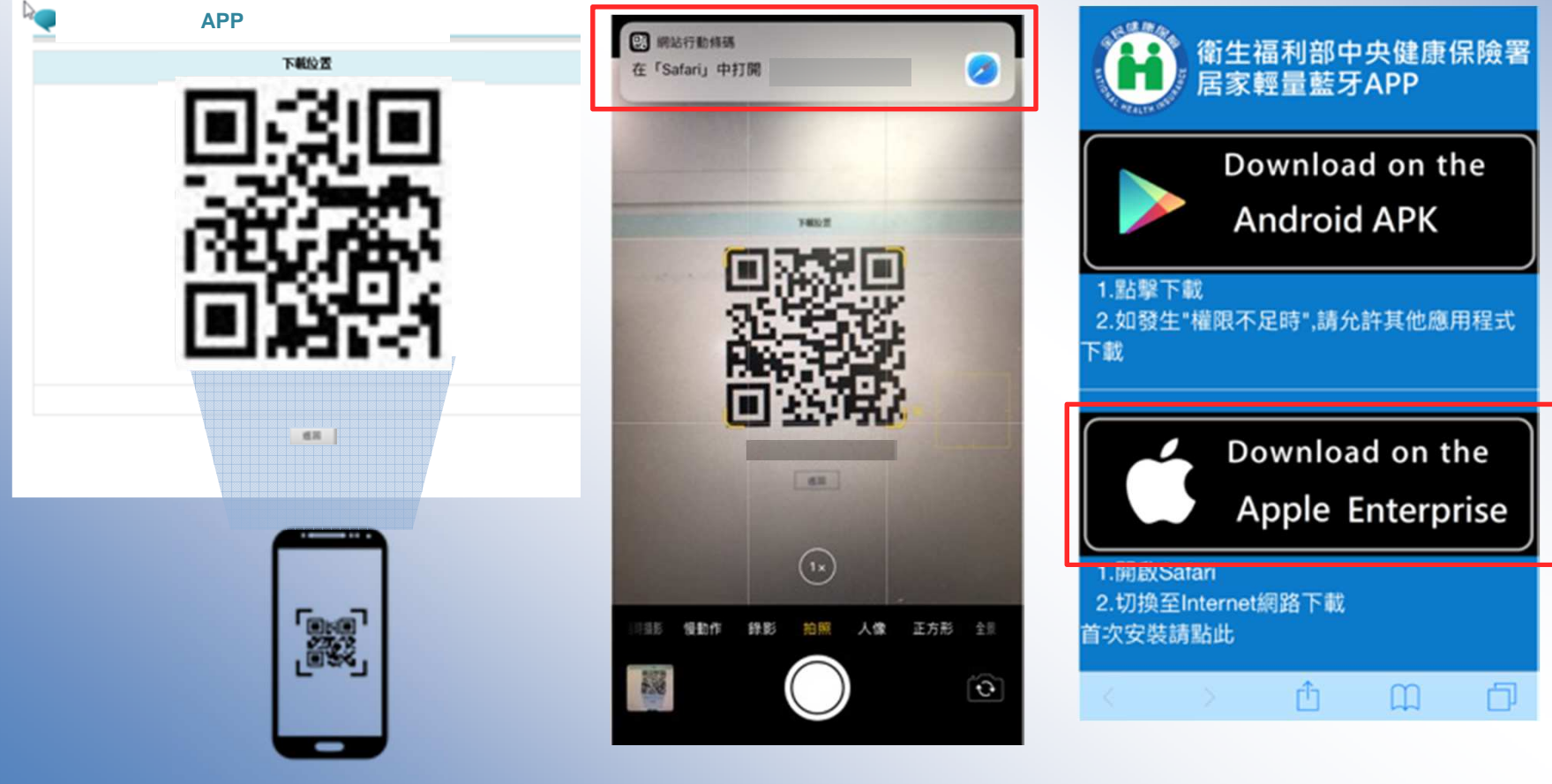

# 步驟**2: iOS** 安裝

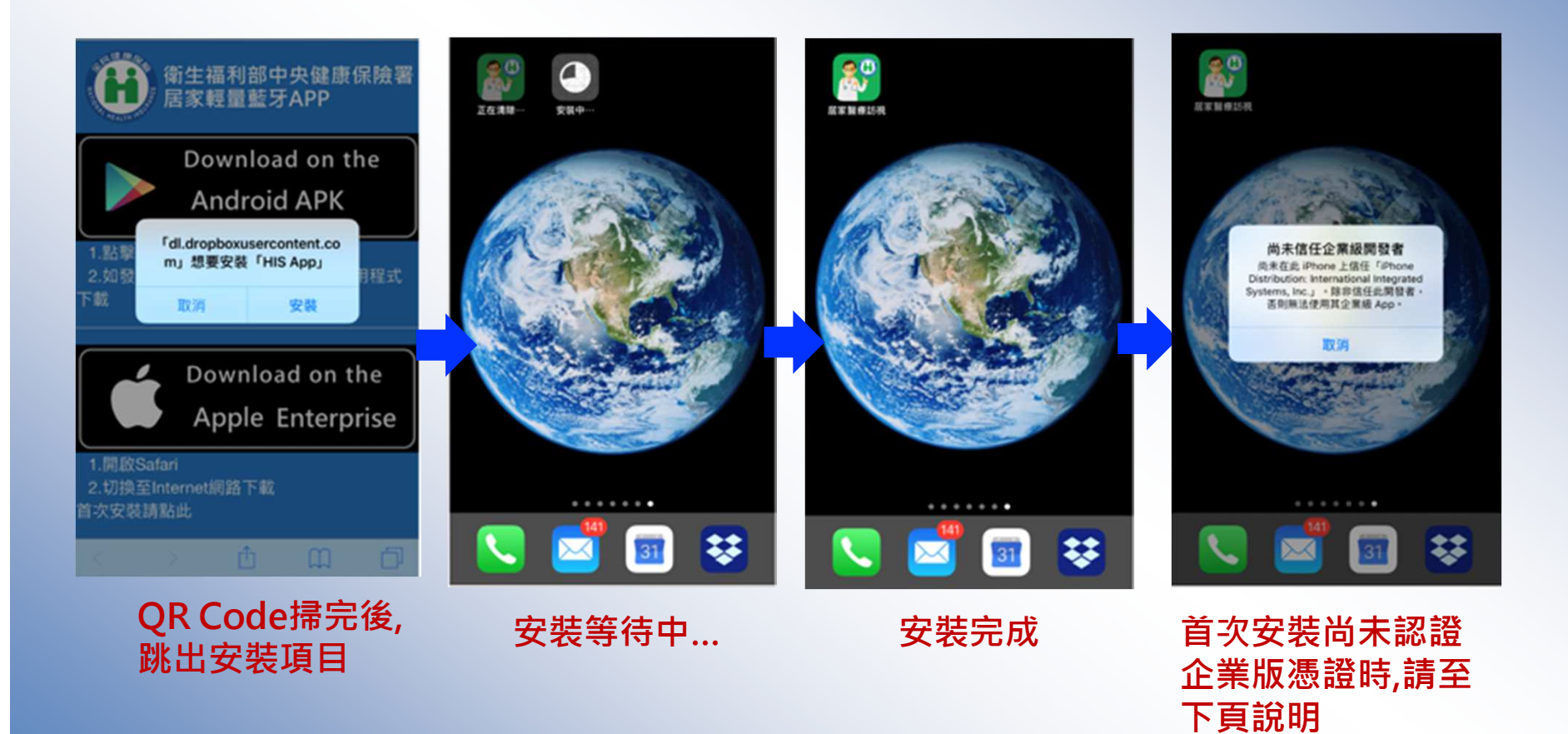

# 步驟**3: iOS** 設定

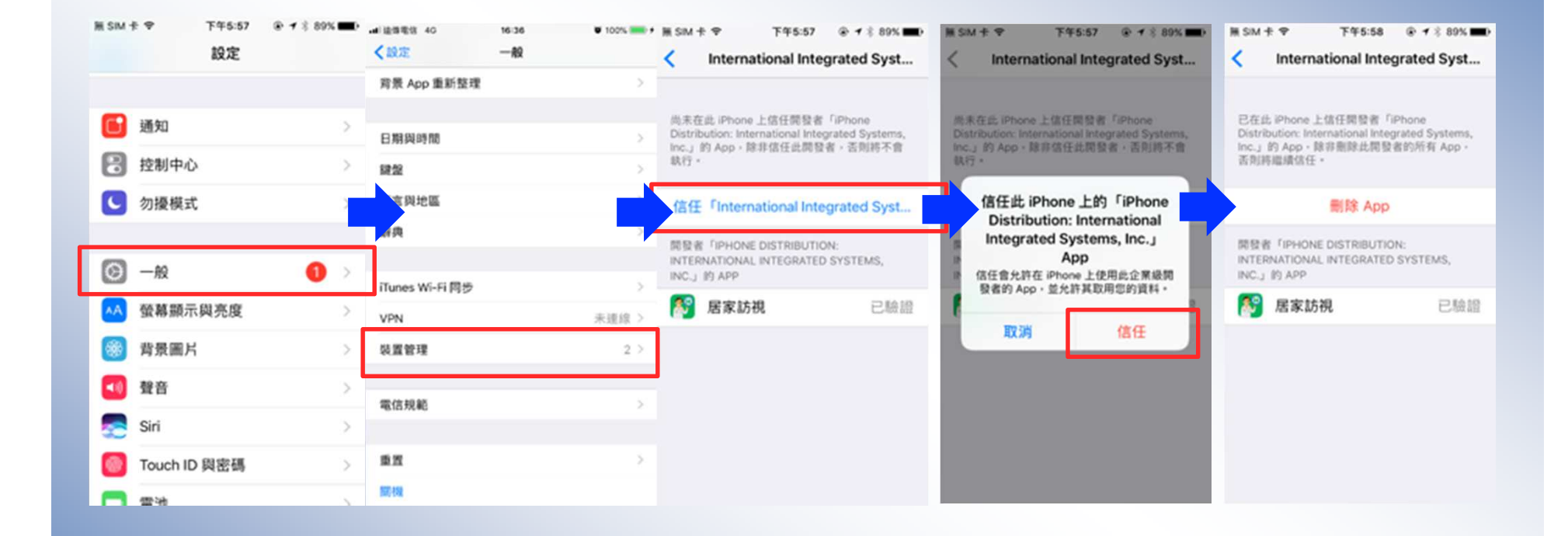

#### 進入設定**->**一般**->**裝置管理**->**信任憑證

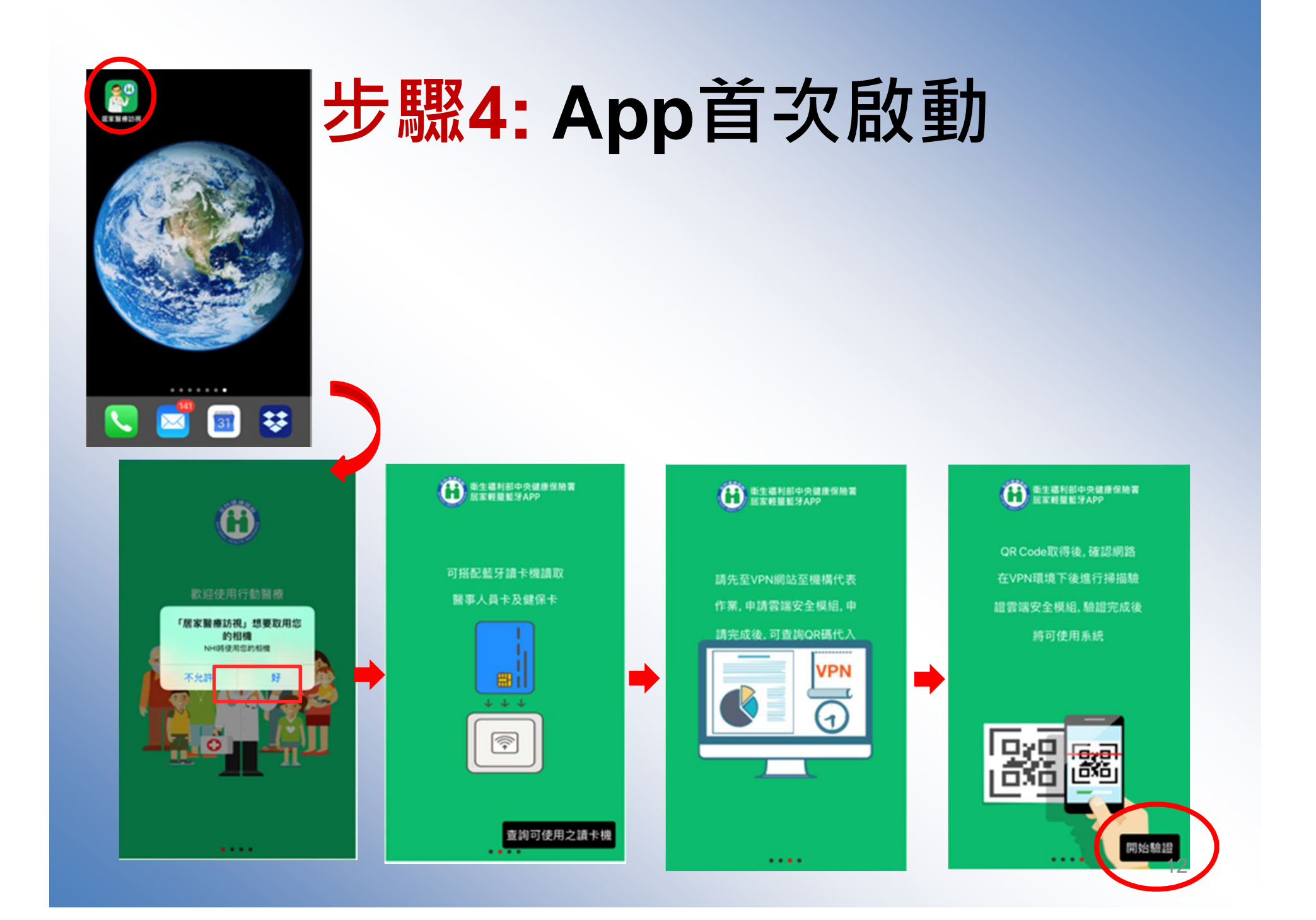

# 步驟**5: QR-2** 裝置與機構綁定

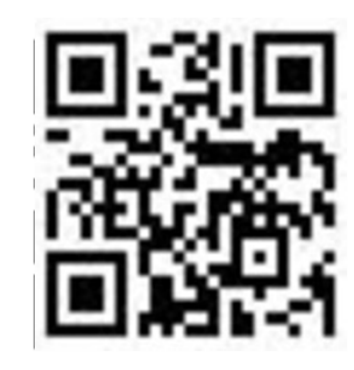

#### **QR-2**

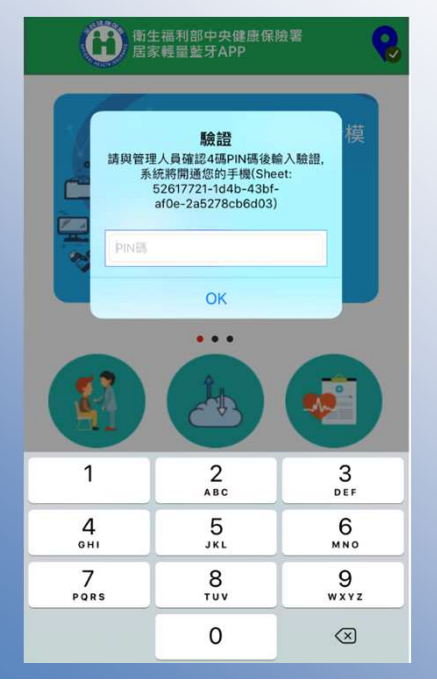

◆ App首次啟動將進行綁定,掃描QR Code 後提示使用者**輸入註冊號碼,**<br>冷石壯眾化佛方 **進行裝置的綁定**,看診處方套餐及機 構連結等相關資訊下載,經VPN內啟 用後,機構便可開始使用該裝置進行 居家照護行動化服務

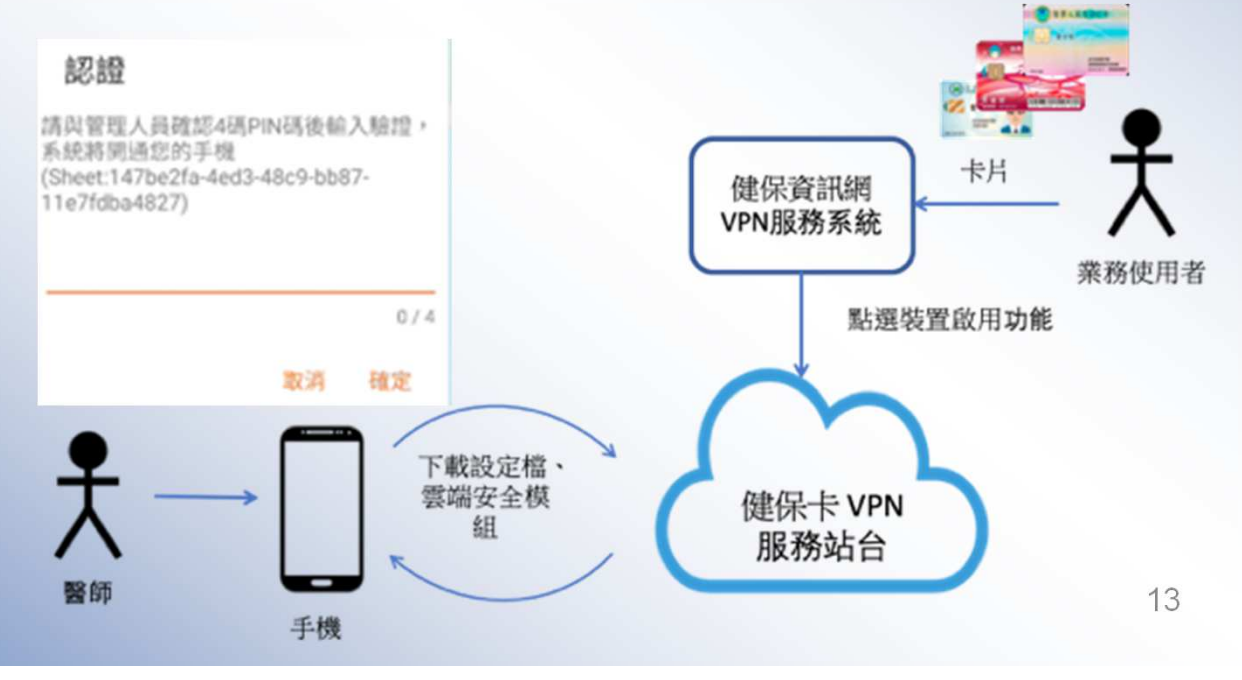

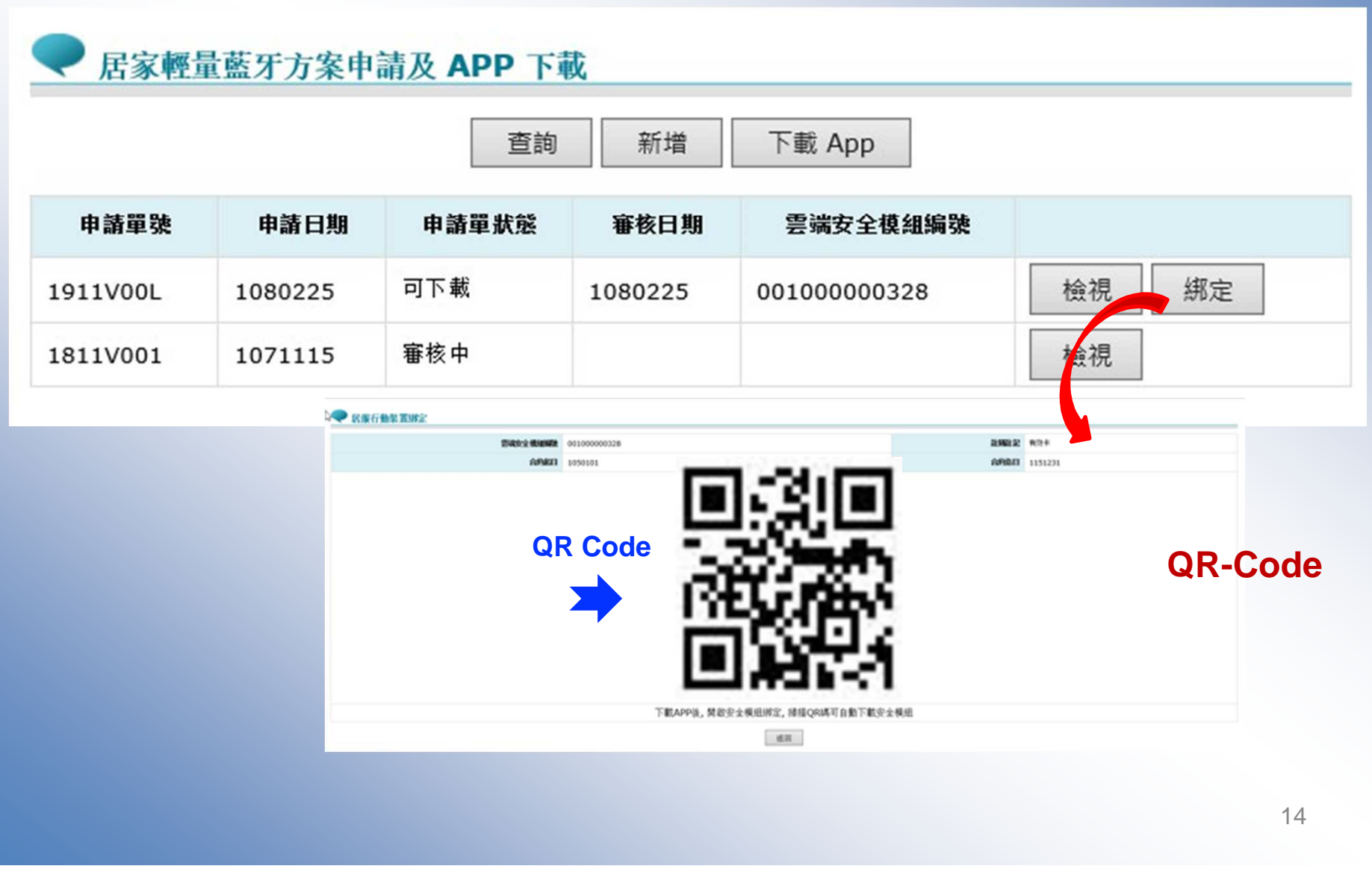

#### 居家輕量藍牙方案裝置啟用**/**停用

●● 我的首頁 > 居家輕量藍牙方案(院所)

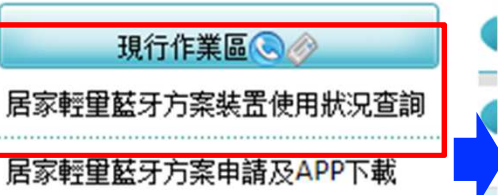

居家輕里藍牙方案就醫上傳查詢服務

#### 【使用狀況查詢

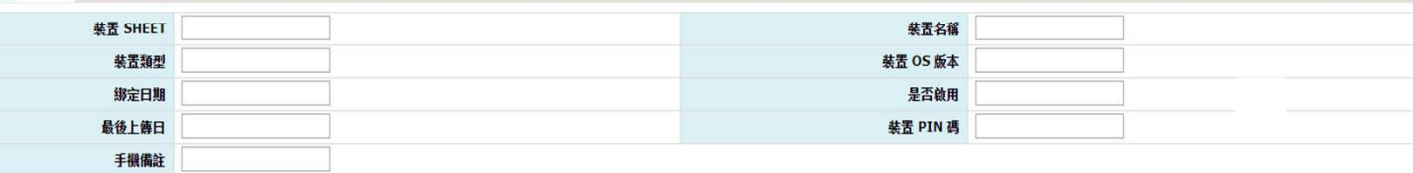

查詢

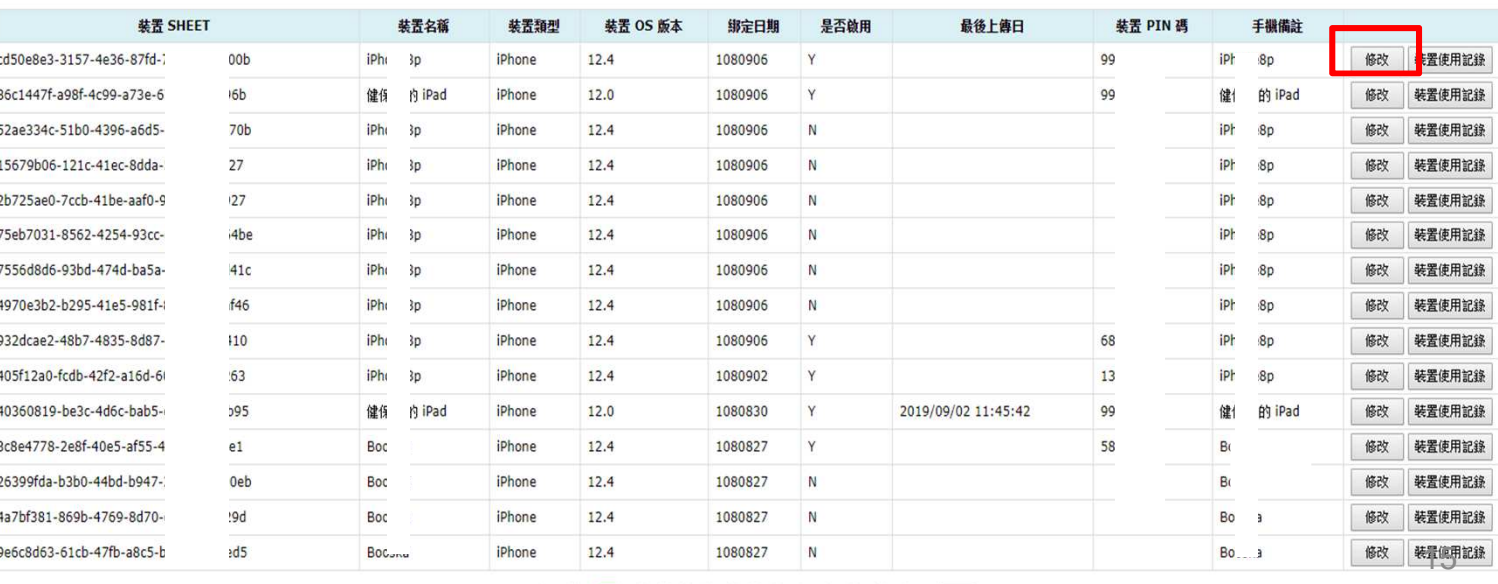

#### 《 < 1 2 3 4 5 6 7 8 9 10 ... > > 到第1 1頁

### 居家輕量藍牙方案裝置啟用**/**停用

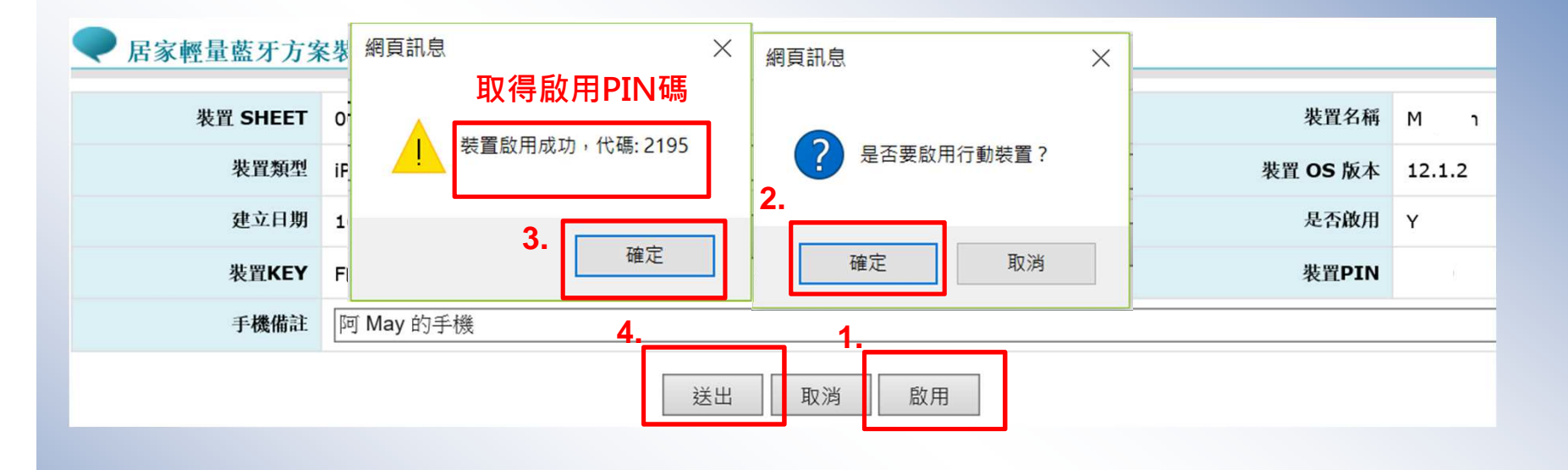

居家輕量藍牙方案裝置使用狀況查詢

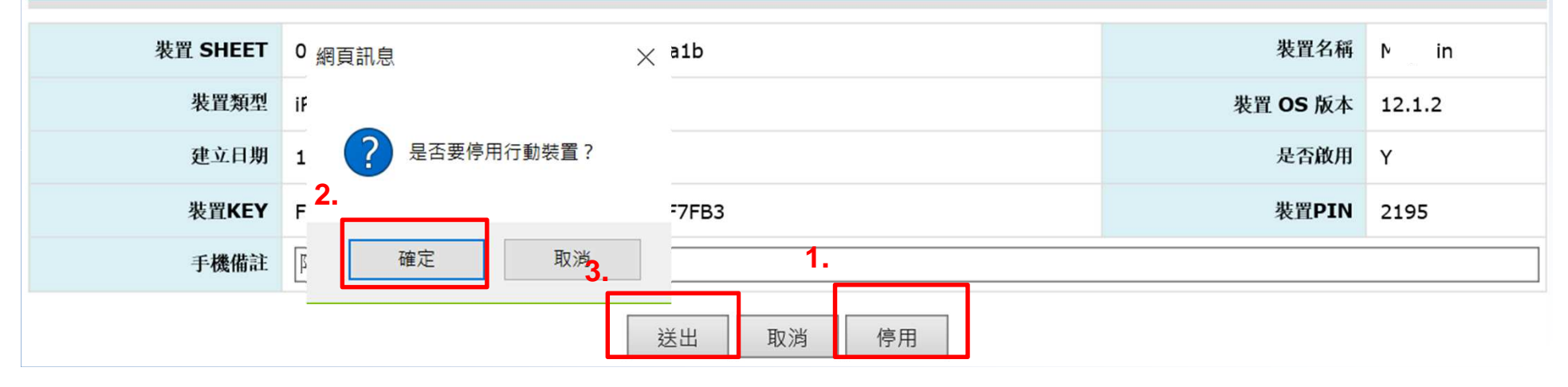

#### 步驟**6:**資料下載

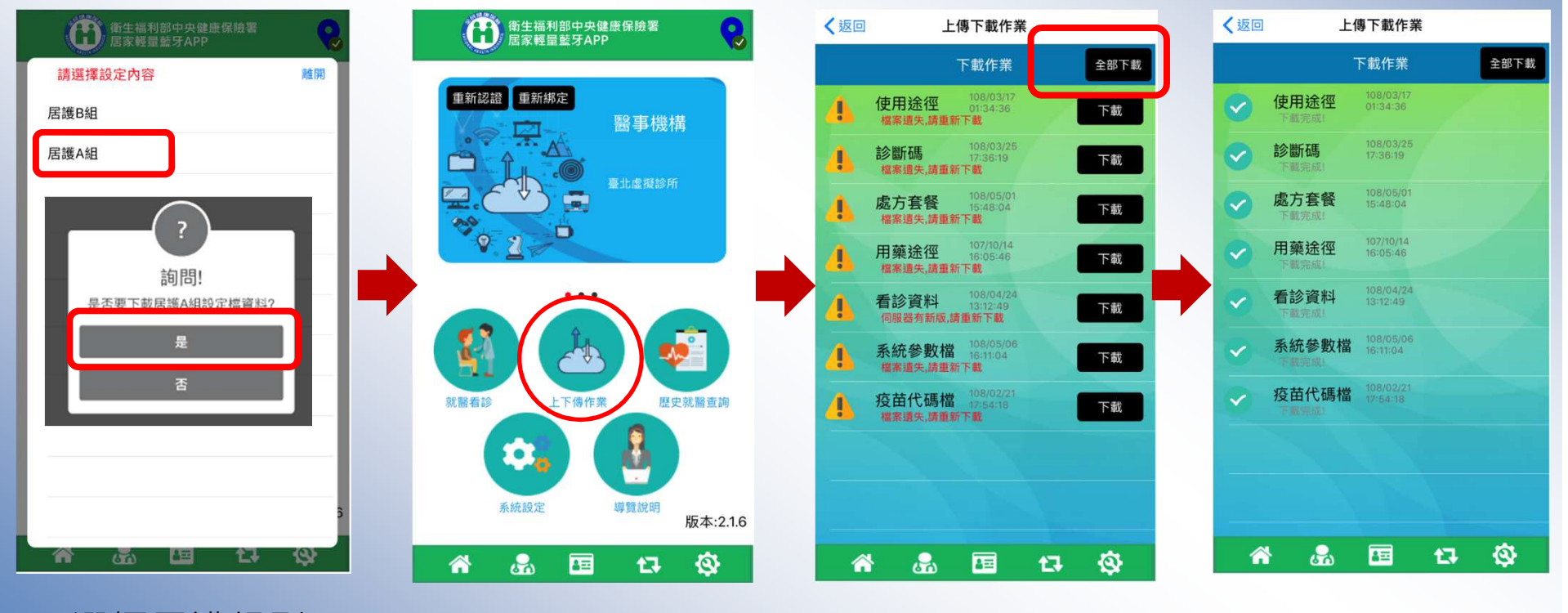

選擇居護組別

#### 步驟**7:**系統設定

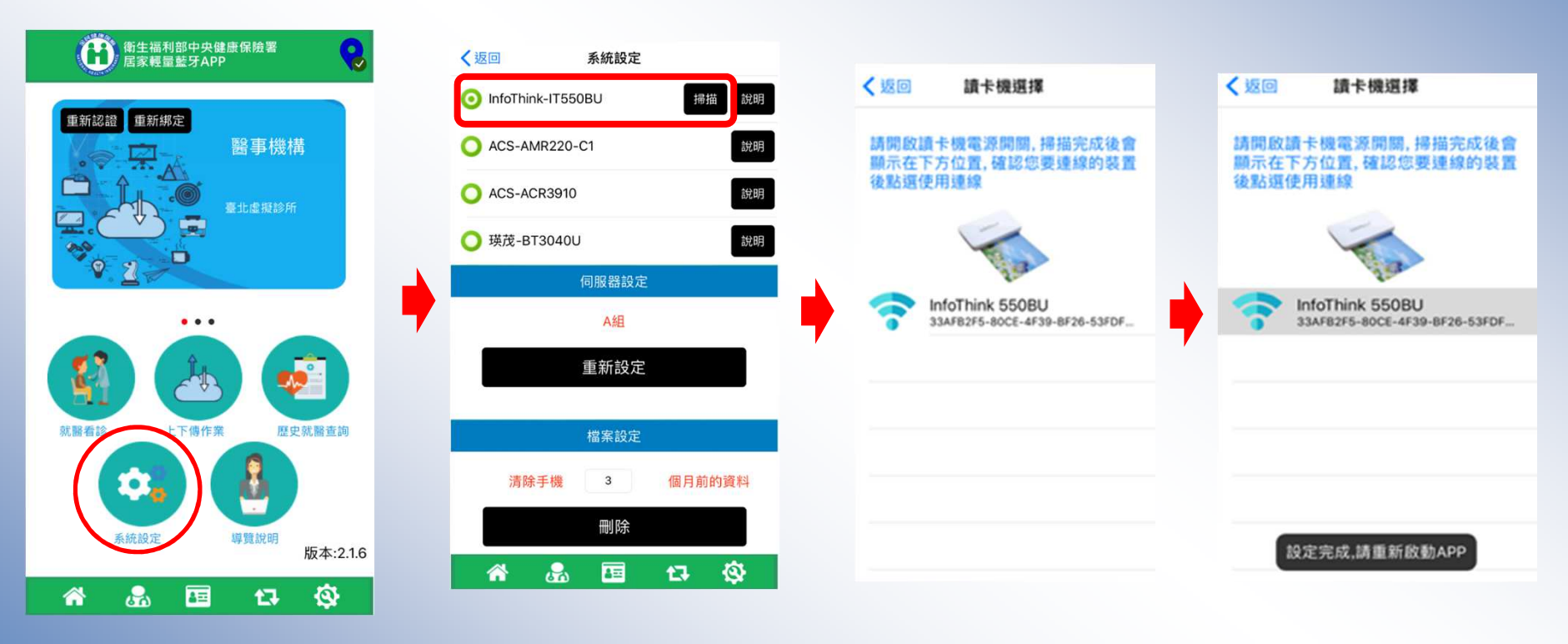

選擇讀卡機廠牌型號

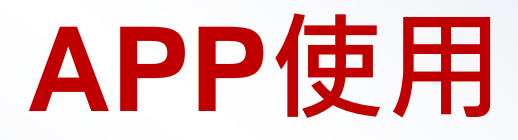

#### 步驟**1:**開啟**APP**

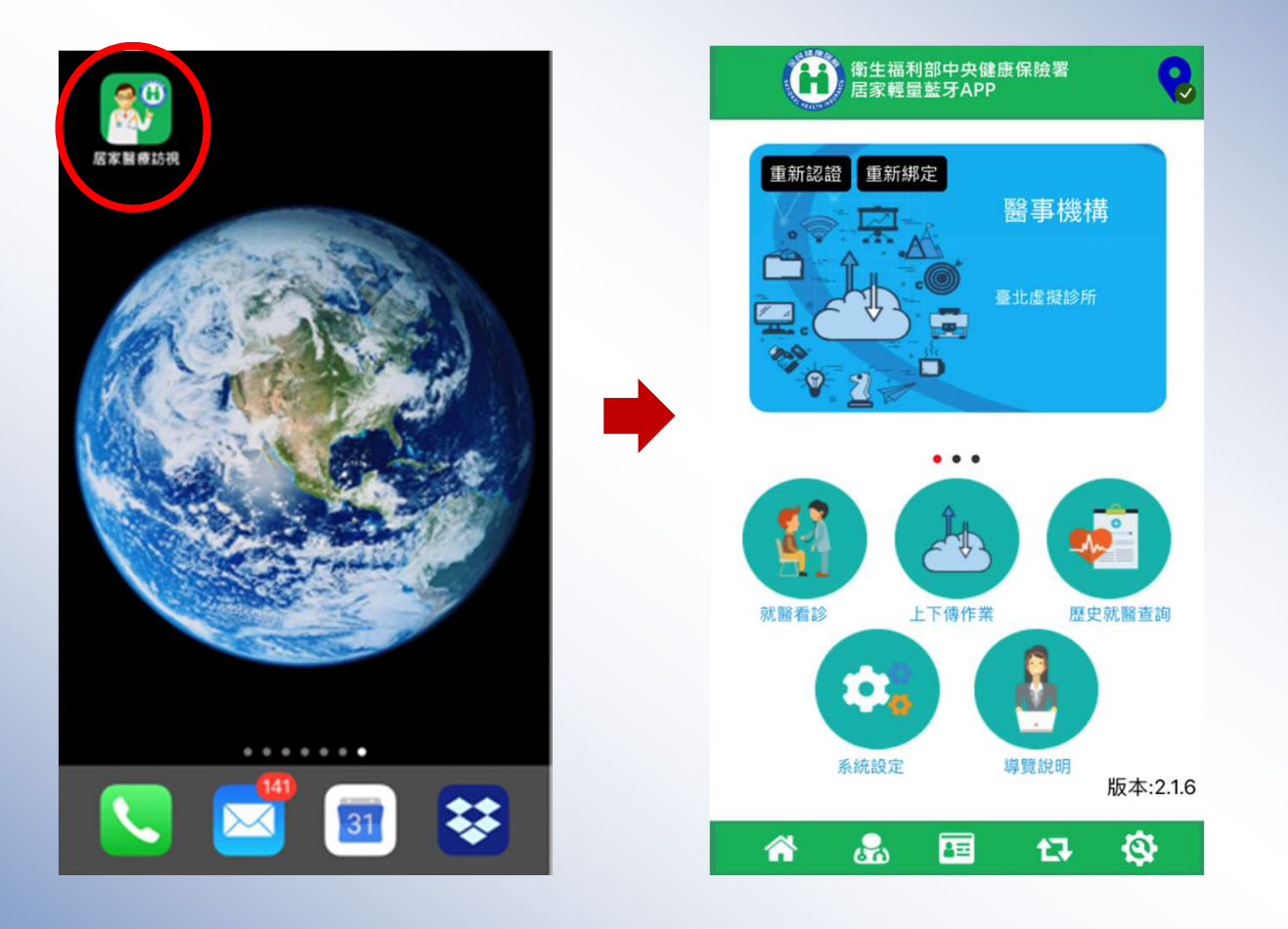

#### 步驟**2:**醫事人員卡登入作業

◆ 為便利居家醫療行動化服務,行動裝置在完成醫師卡認證後可保持認<br>- 證狀能&小時這段時間可拔出醫師卡進行後續作業,作業方式將醫師 證狀態**8**小時這段時間可拔出醫師卡進行後續作業,作業方式將醫師卡置入藍牙讀卡機,完成PIN碼驗證即可完成手機與醫師卡的認證狀 態,後續作業醫師卡功能即被雲端化

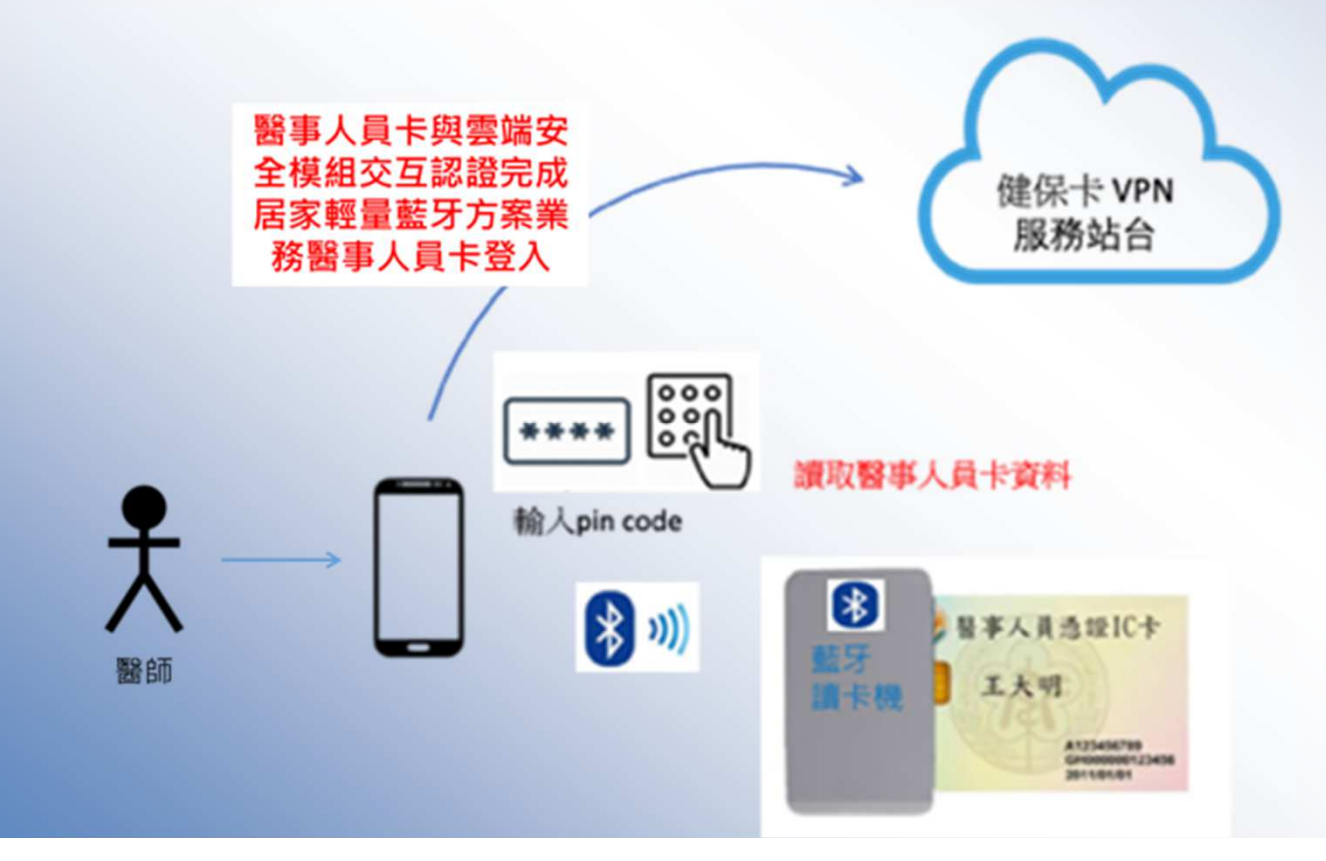

### 醫師卡登入作業

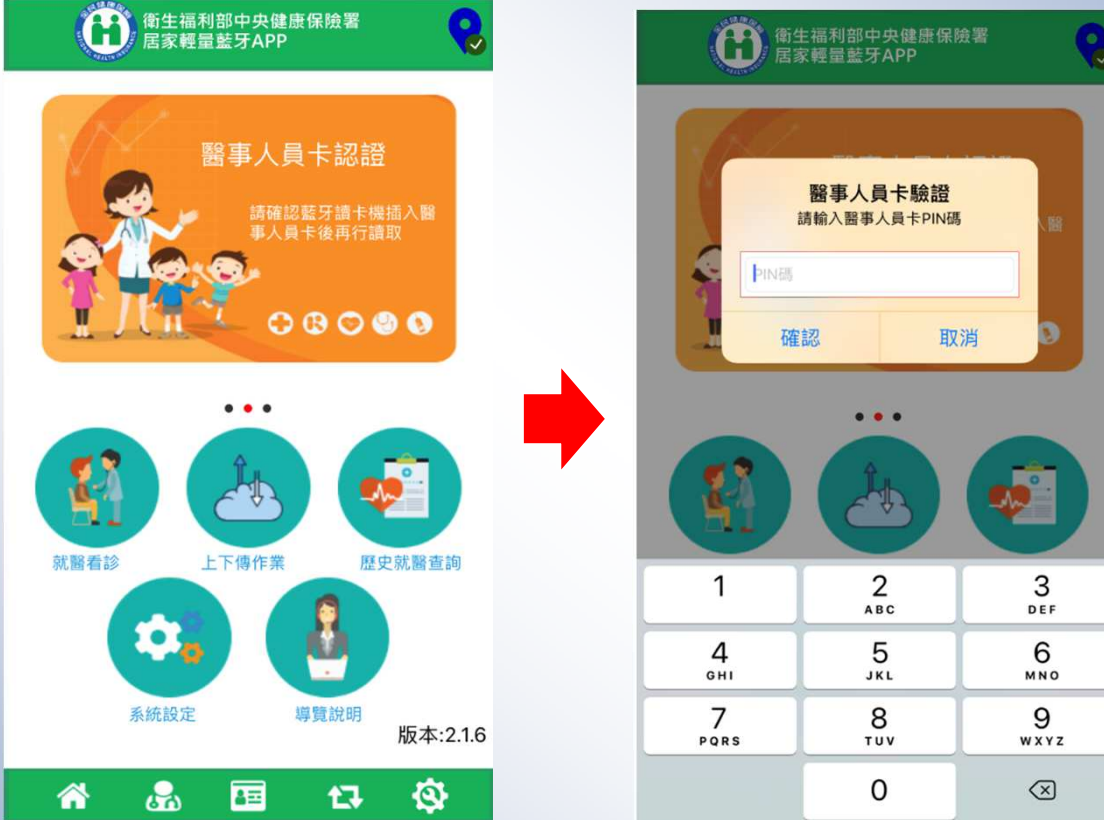

#### 步驟**3:**讀取健保卡

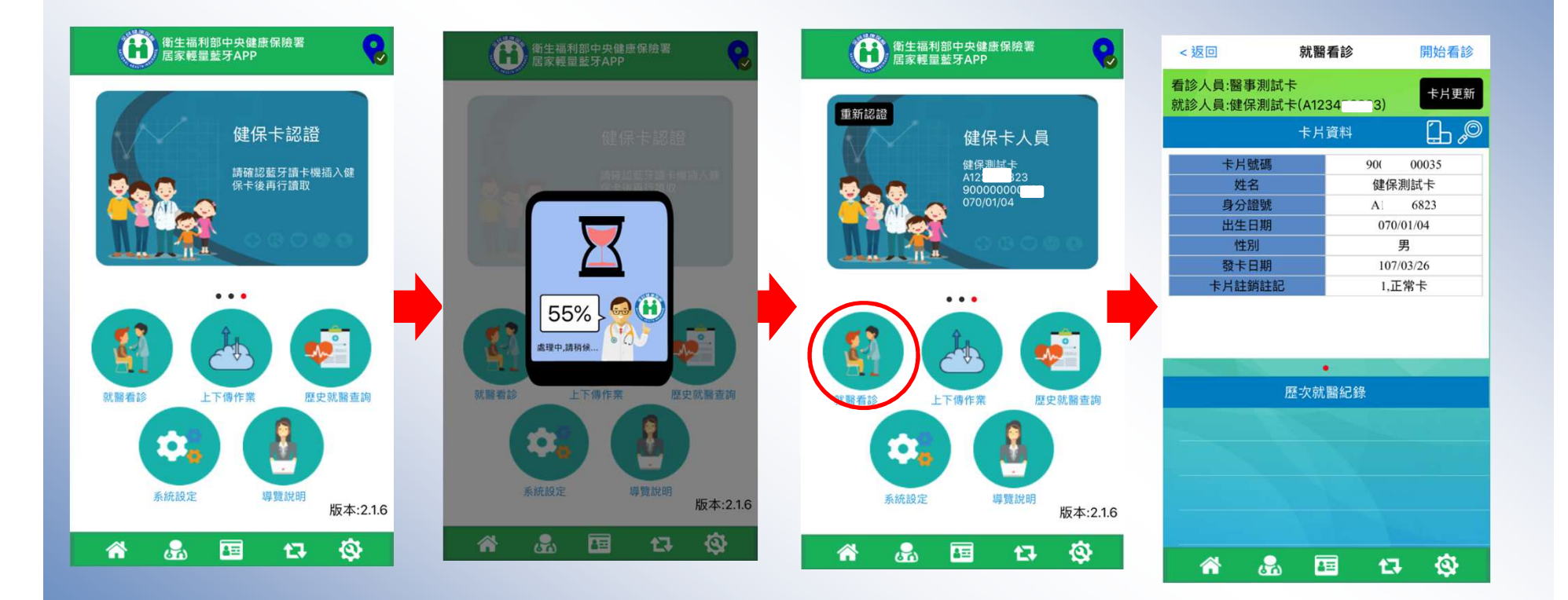

#### 步驟**4:**讀取卡片資料

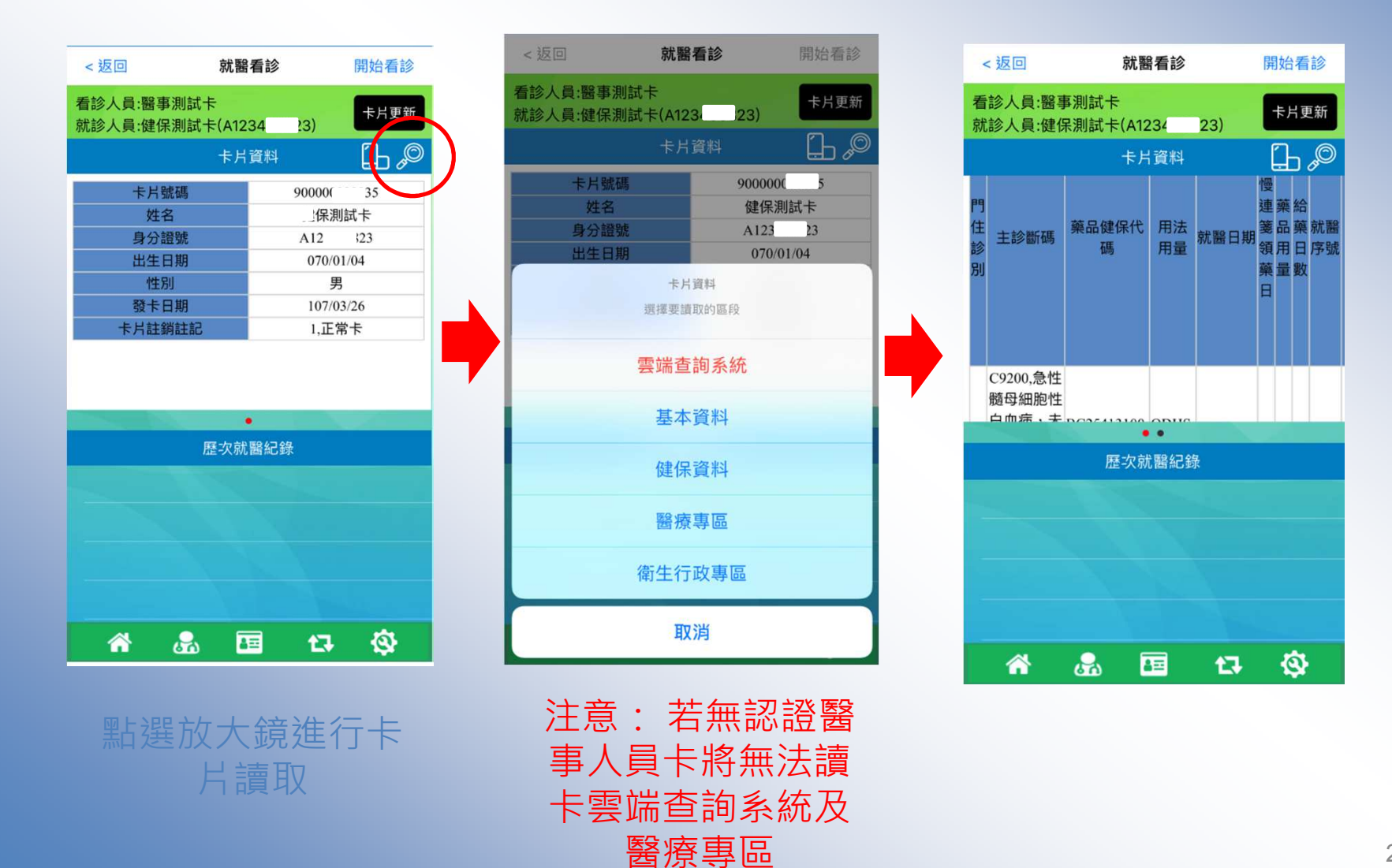

#### 雲端藥歷畫面

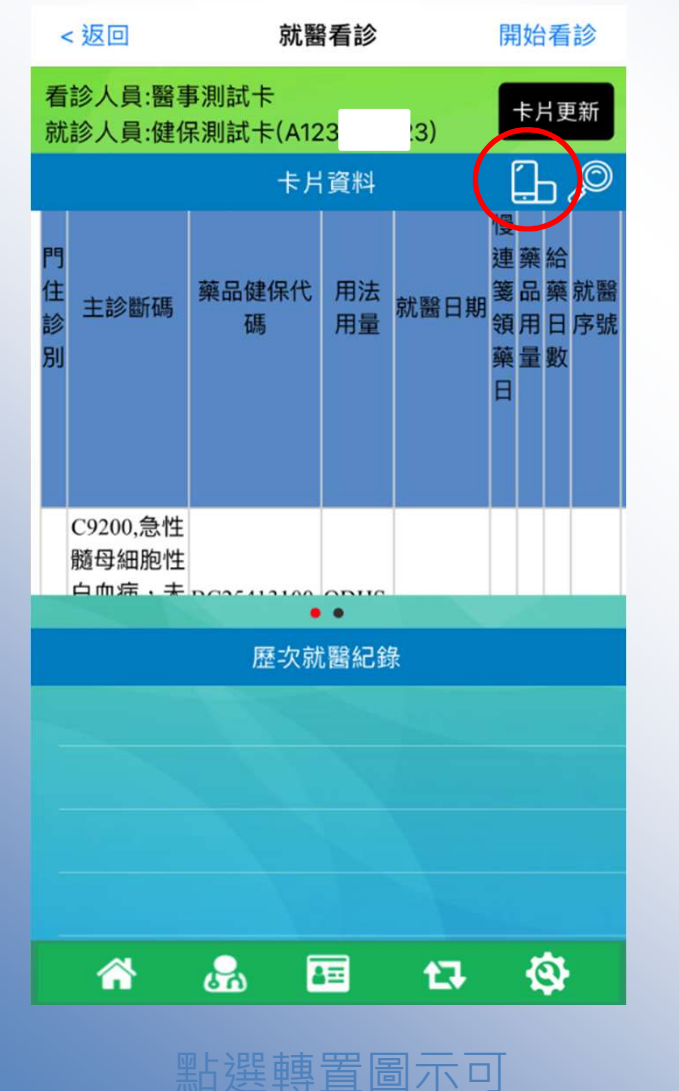

進行橫向檢視

 $\mathbf x$ 雲端藥歷 用法用 箋品藥就醫醫事機構代方 就醫日期 主診斷碼 藥品健保代碼 領 用日序號 帯 碼 藥量數  $\overline{a}$ C9200,急性髓母細胞性白血 BC25413100,活路 QDHS, 1. 利淨OCAS持續性 每日 1<br>藥效膜衣錠 0.4毫 次睡前 20181027  $5\,56\,0003\frac{130}{5}$ 病,未達到緩解,Acute  $[4,$ 門 大 myeloblastic leukemia, not 訟

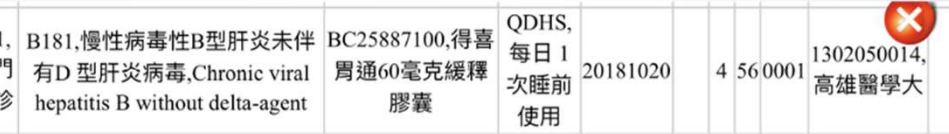

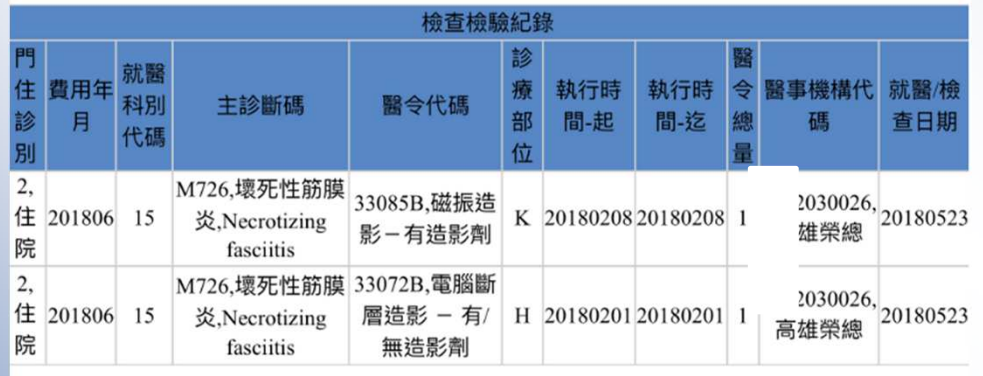

25

#### 步驟**5:**看診、診斷、處方、虛擬醫令、免部分負擔

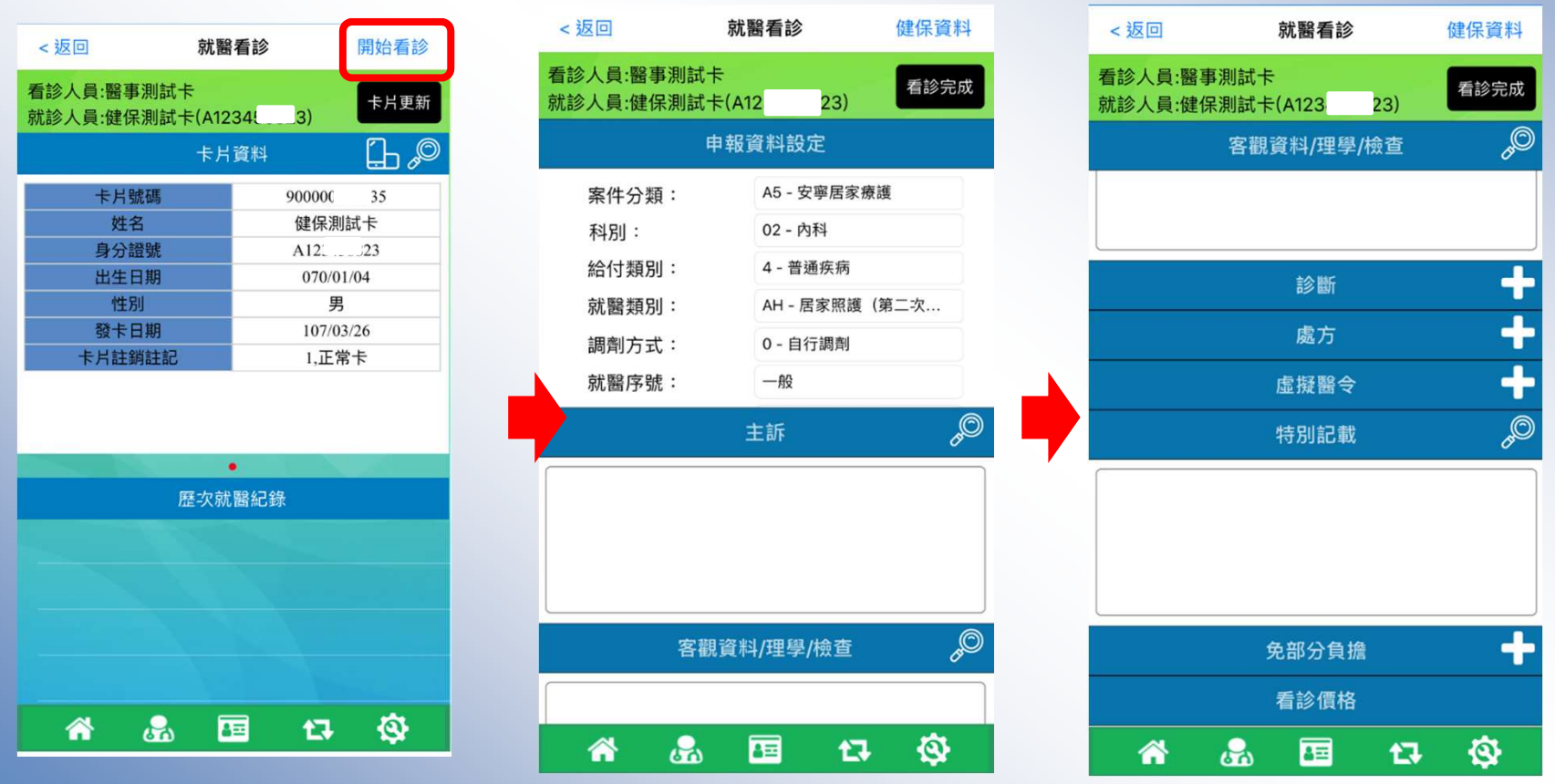

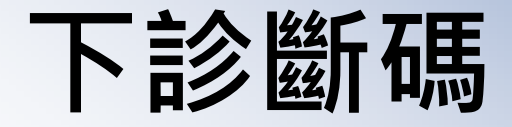

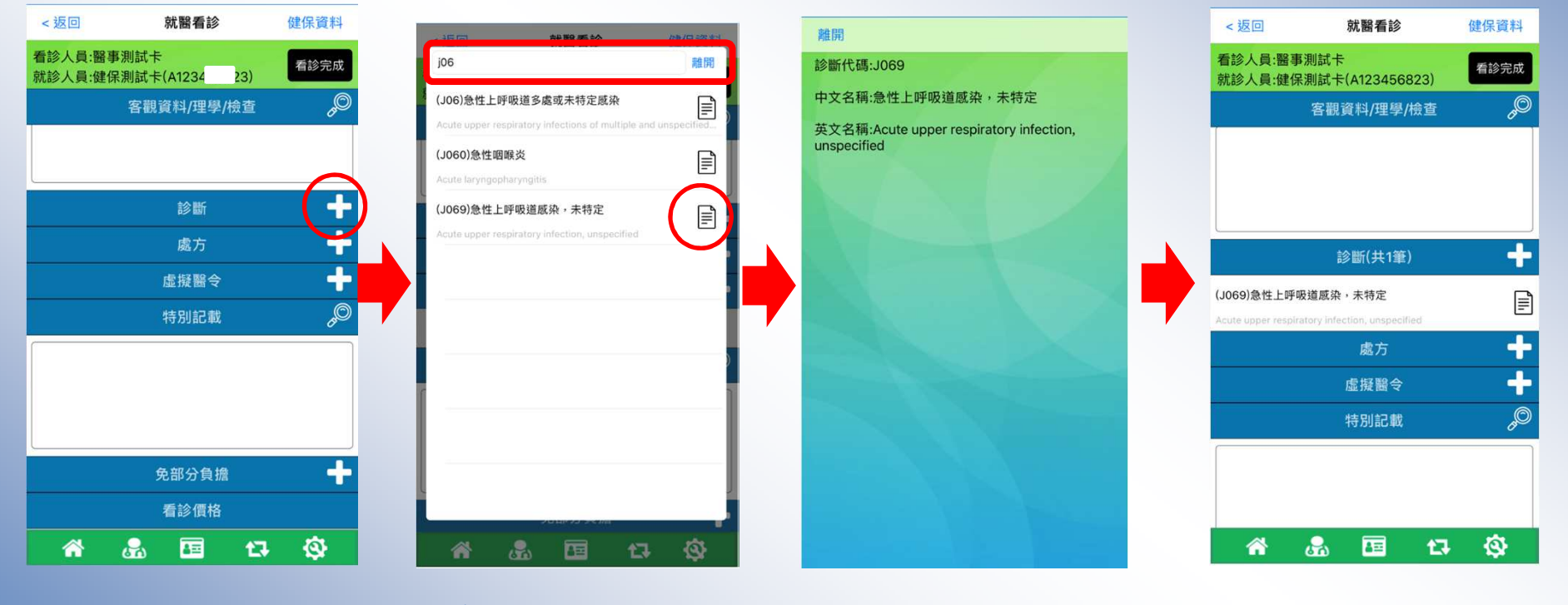

可輸入關鍵字搜尋

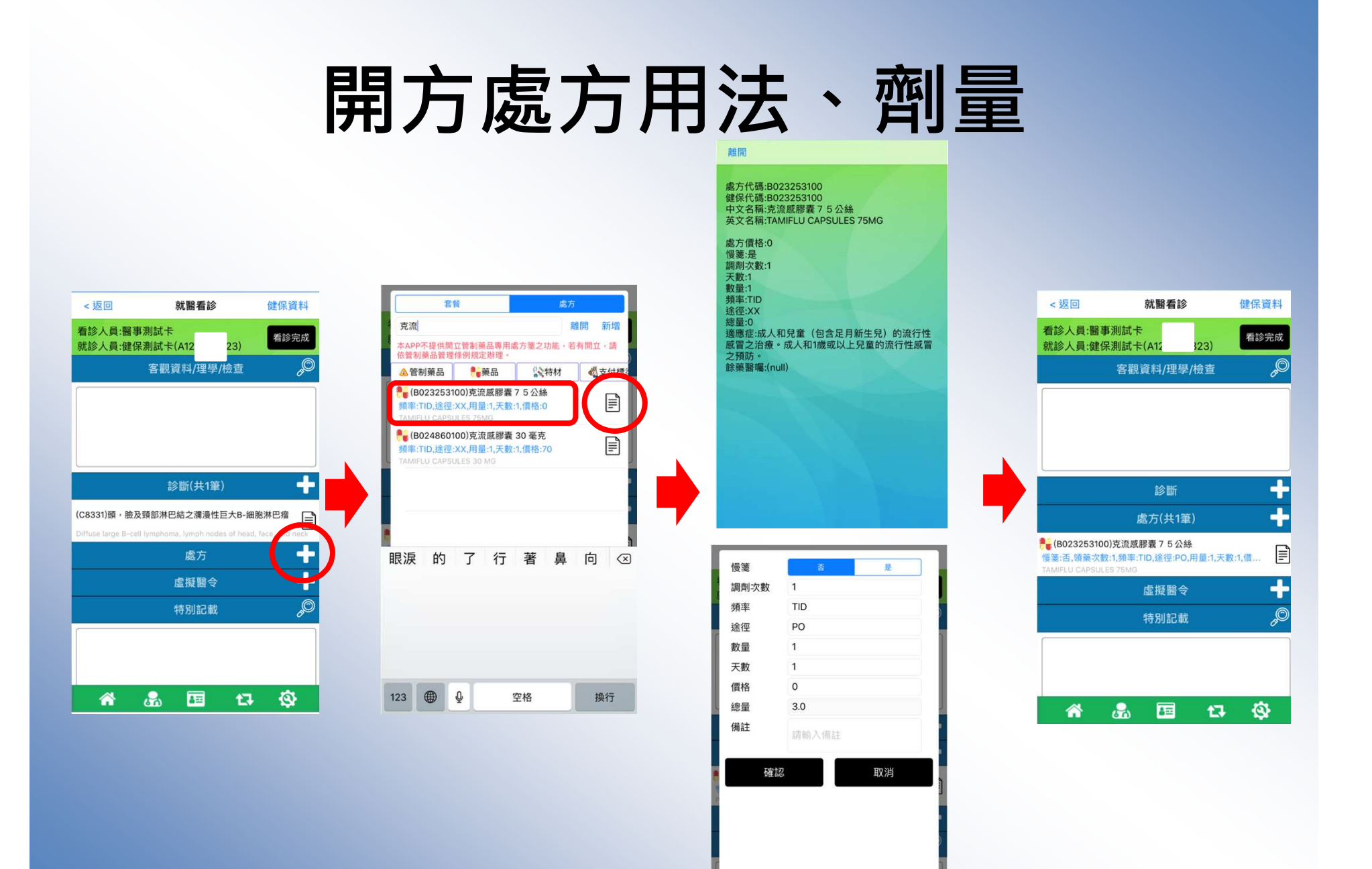

#### 自行新增處方

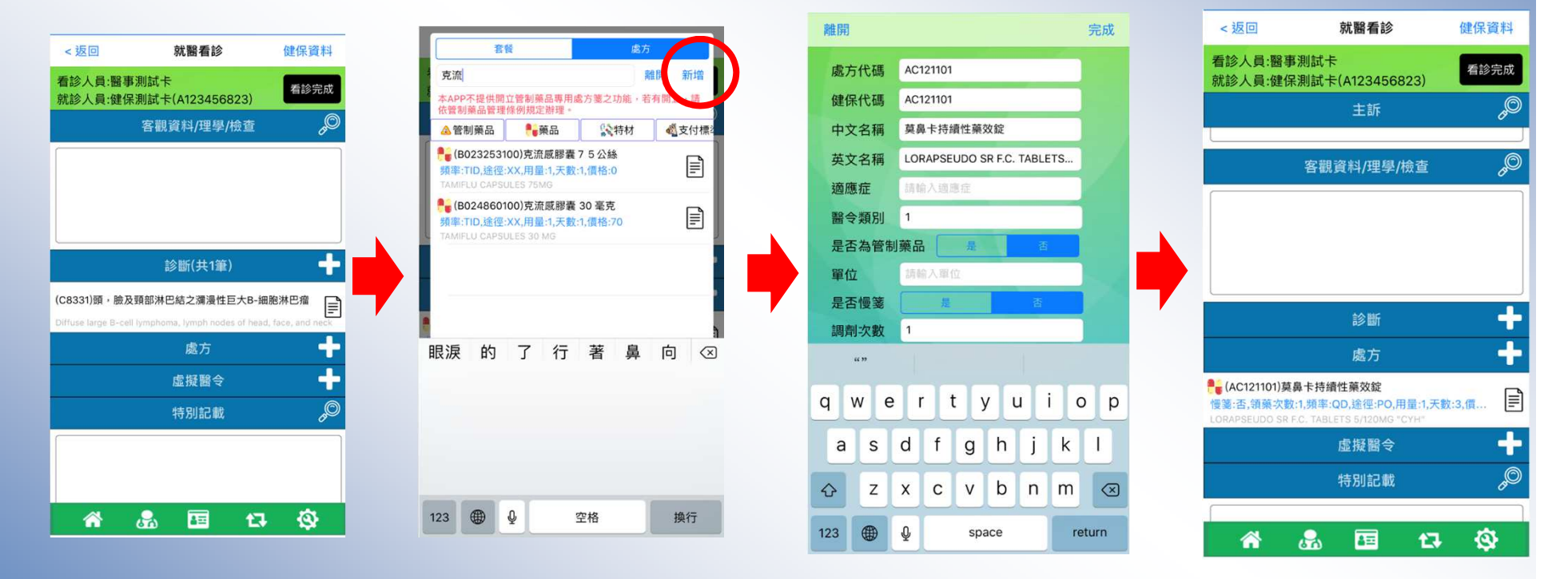

自行輸入處方代碼及健保代碼等資料

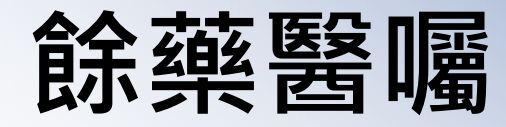

離開 新增

**卷**支付標

 $\begin{tabular}{|c|c|} \hline \quad \quad & \quad \quad & \quad \quad \\ \hline \quad \quad & \quad \quad & \quad \quad \\ \hline \quad \quad & \quad \quad & \quad \quad \\ \hline \end{tabular}$ 

 $\equiv$ 

 $\mathbf{F}$ 

 $\mathbf{F}$ 

健保資料

看診完成

 $\ddot{\phantom{1}}$ 

 $\mathbf{F}$ 

╋

 $\equiv$ 

 $\ddot{\textbf{+}}$ 

 $\mathcal{O}$ 

♦

 $t\bar{t}$ 

ஃ

备

匾

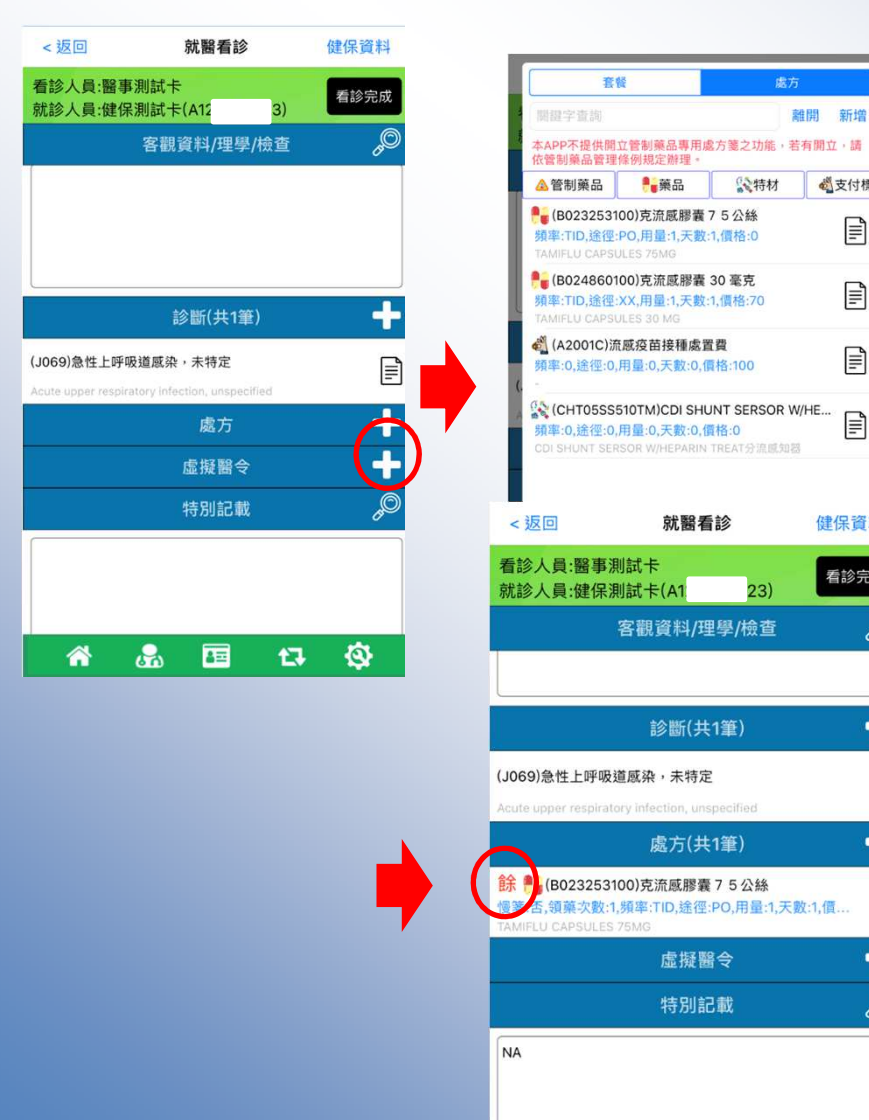

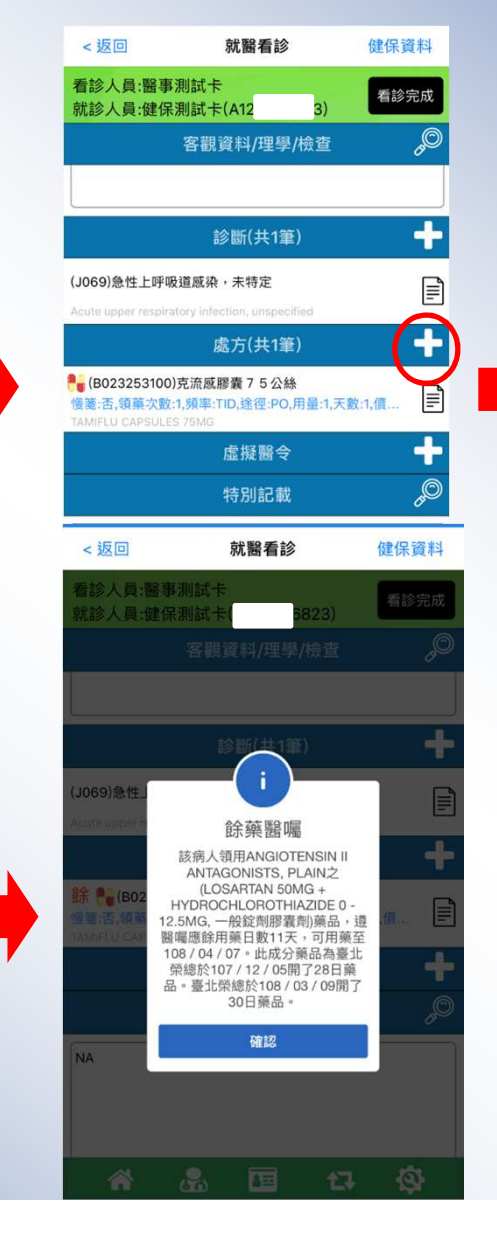

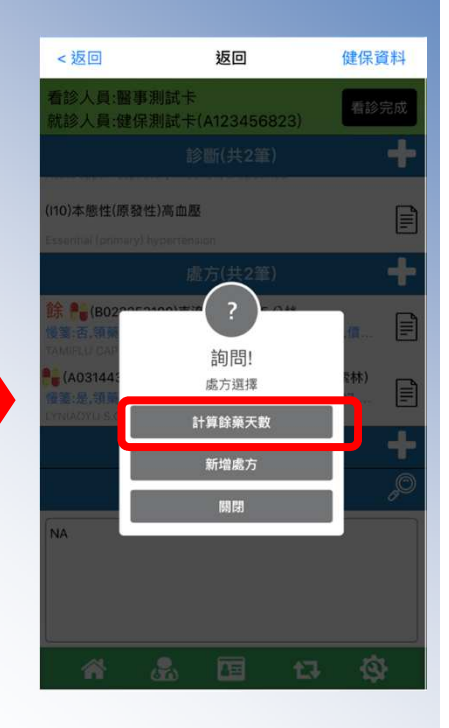

#### 虛擬醫令、免部份負擔

 $\Delta E =$ 

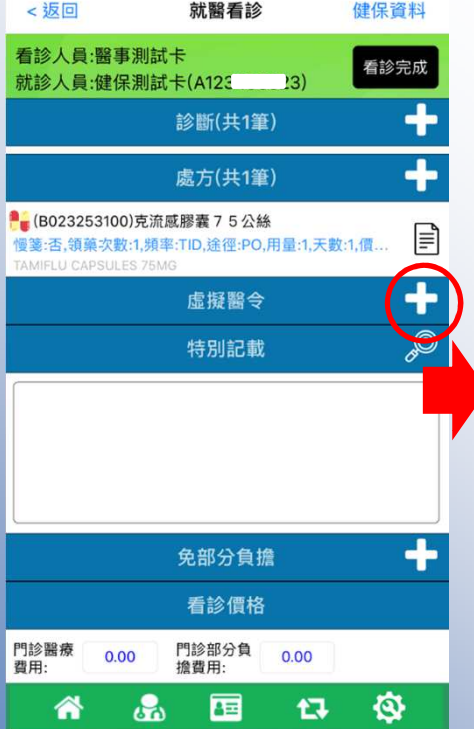

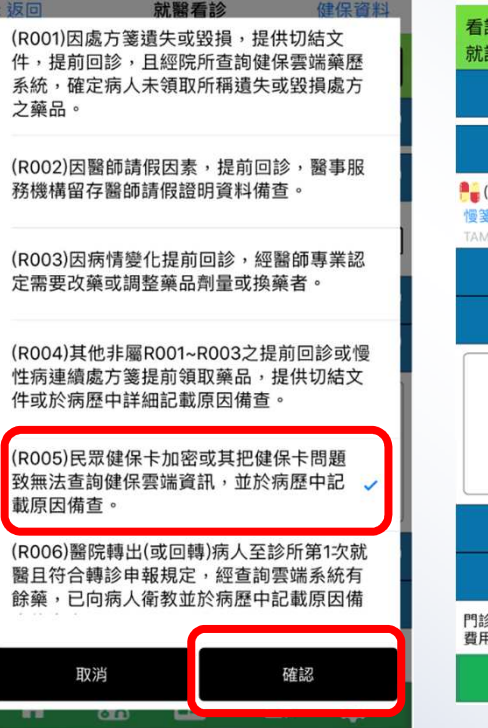

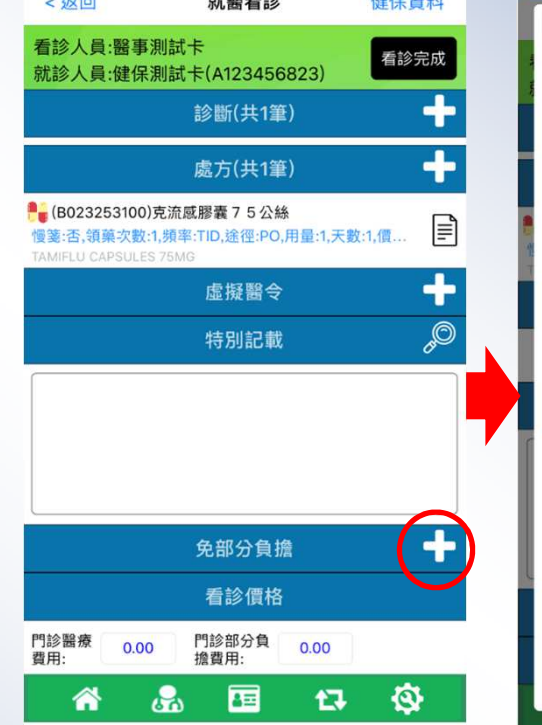

 $+180 = +0$ 

かね ノロ コクセル

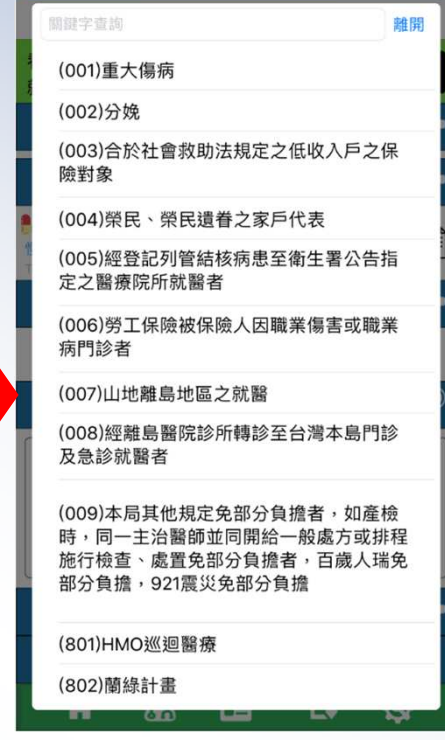

#### 步驟**6:**處方箋交付

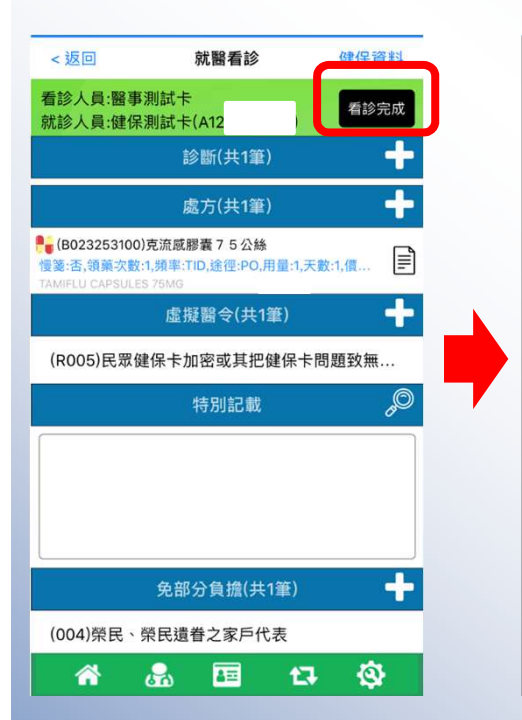

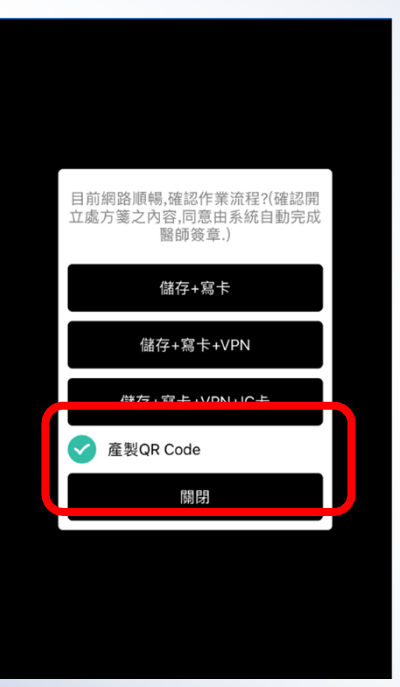

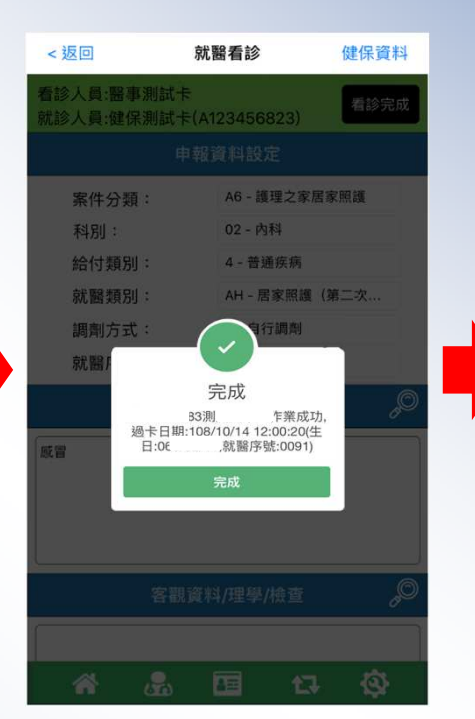

開立院所: 705 測試) 看診日期 108/05/12 15:45:26 **姓名:** 健QQQ卡 身分證字號: A12345\*\*\*\*

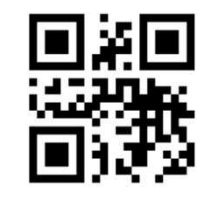

10805129271836823

有效日期: 一般處方箋:108/05/12~108/05/15 臺北胡小姐(02-23486453) 北區黃小姐(03-4339111#3308) 中區 徐小姐(04-22583988#6877) 南區林小姐(06-2245678#4514) 高屏張小姐(07-2315151#2415) 請利用此QR Code處方箋至藥局領藥

看診完成

儲存+寫卡:僅寫卡 儲存+寫卡+VPN 儲存+寫卡+VPN+IC卡上傳(產製QR Code) 儲存:儲存於行動裝置寫卡:寫入健保卡 VPN:上傳到VPN伺服器IC卡上傳:24就醫資料上傳

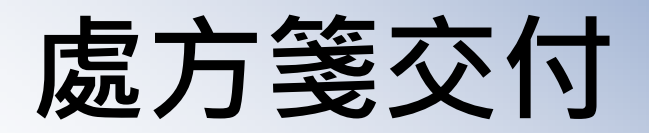

#### 當醫師看診完成後開立處方箋上傳健保署並產生處方箋 QR Code,以供透過Email或<br>其他通訊畝體傳遞给患者戓家屬 其他通訊軟體傳遞給患者或家屬

健保卡 VPN 服務站台

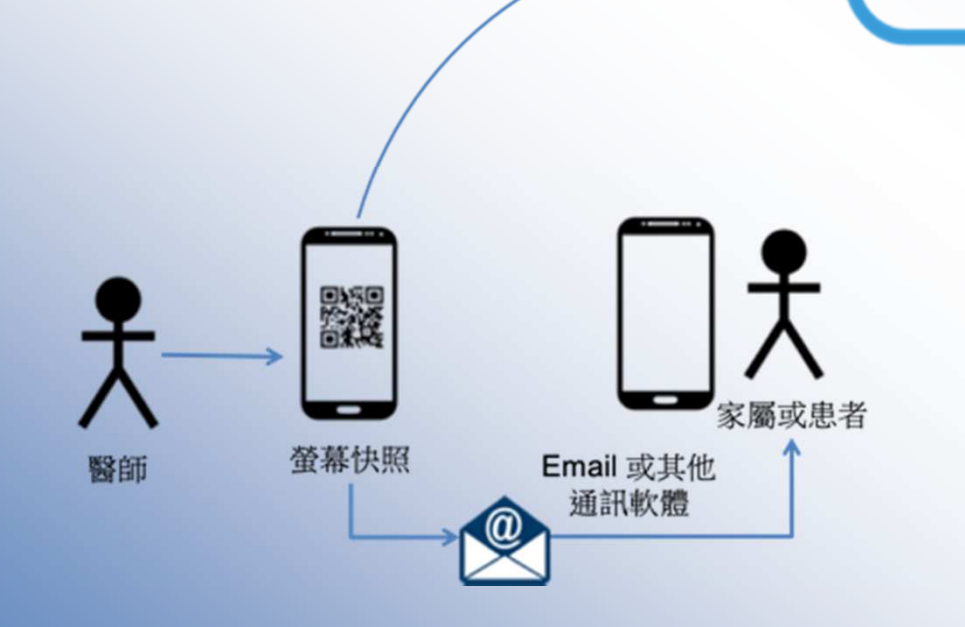

#### **VPN**網路不穩定,使用異常就醫序號**F00B**及無醫師卡使用說明

#### 步驟1:於診間認證雲端安全模組及認證醫師卡

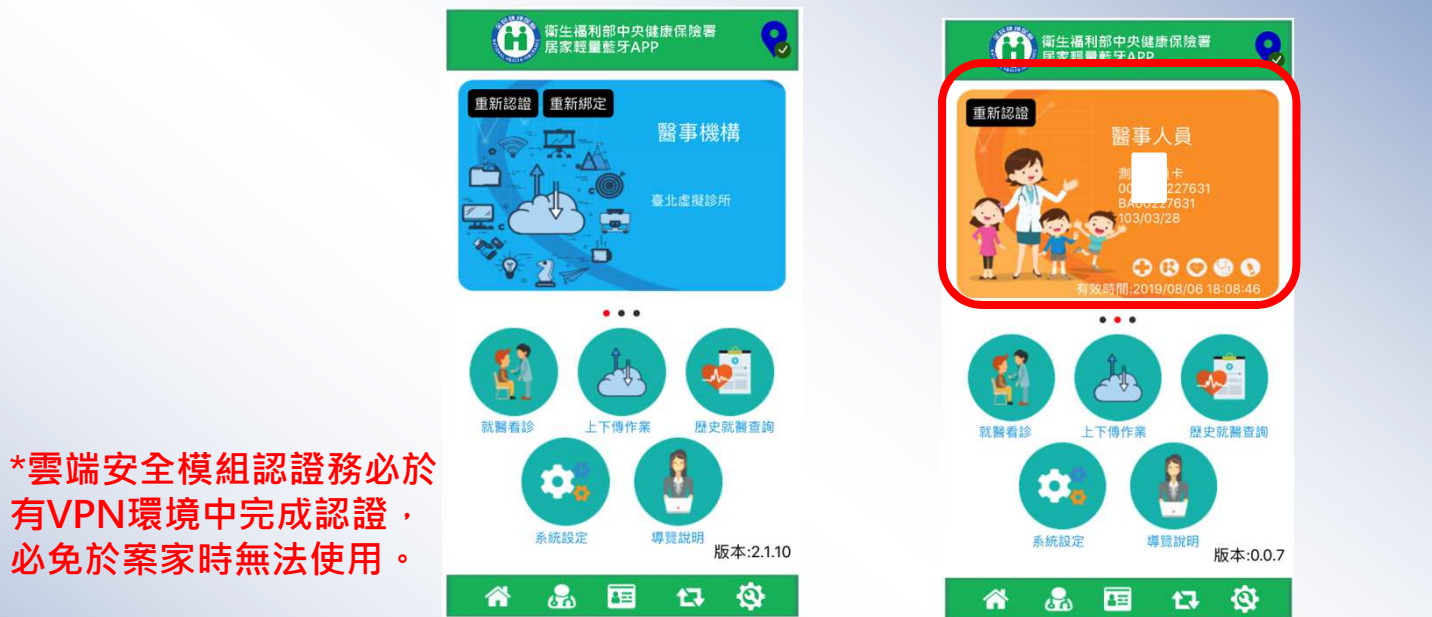

步驟2:於案家中,因VPN網路不穩定,故認證健保卡後,以異常就醫序號 F00B看診,且僅能讀取健保卡基本資料段

< 返回

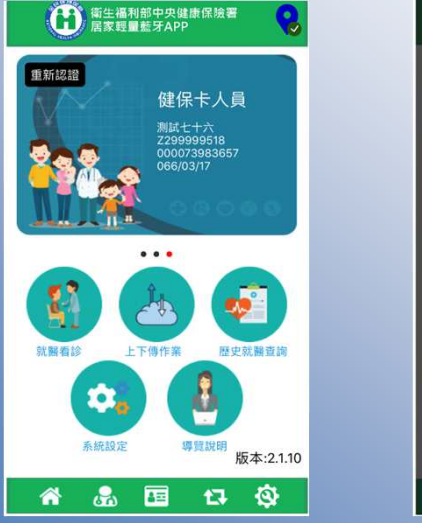

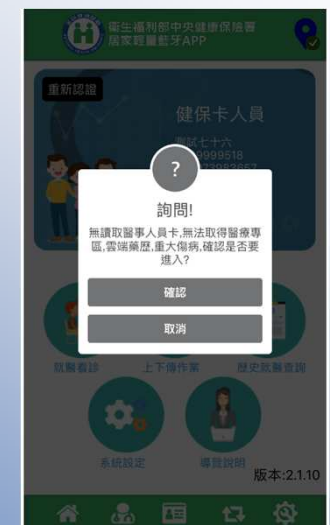

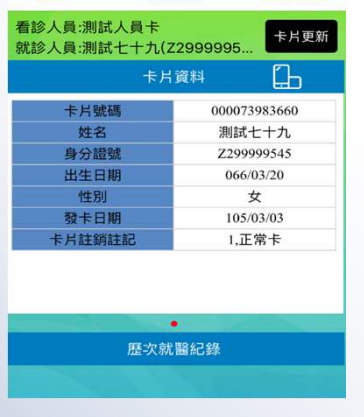

就醫看診

開始看診

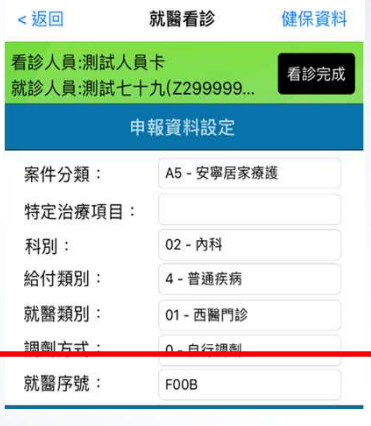

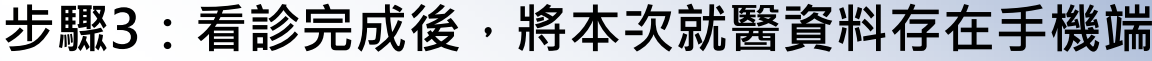

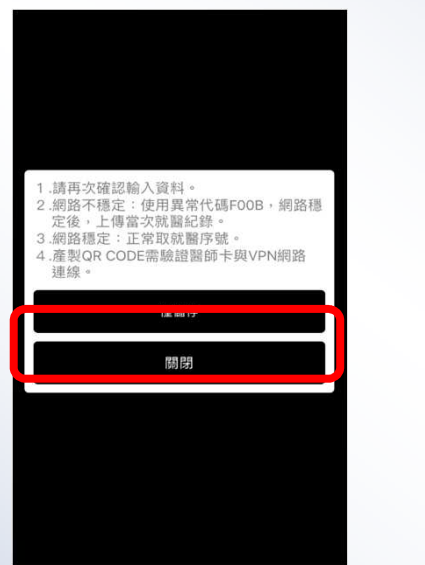

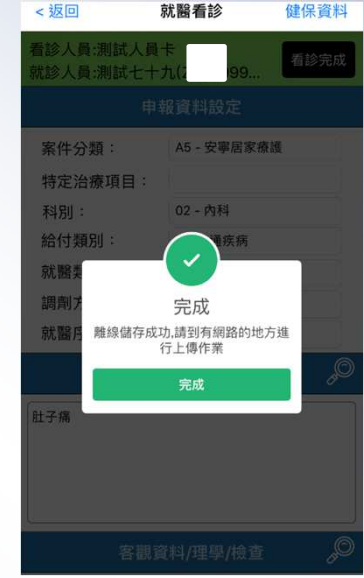

步驟4: 俟VPN網路穩定後,於上下傳作業上傳該筆就醫資料(可選擇處方箋 QR CODE)

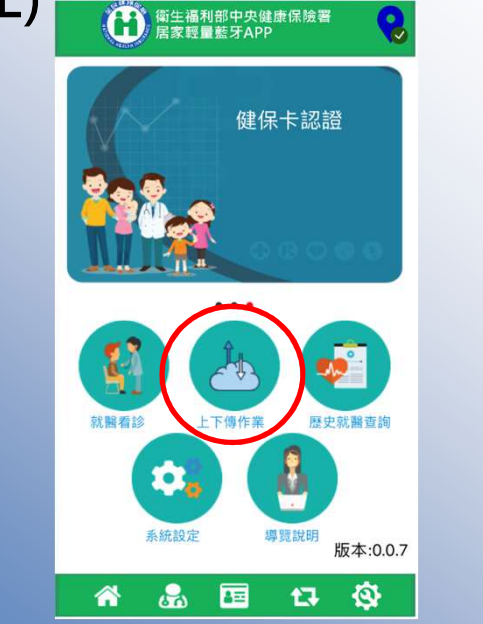

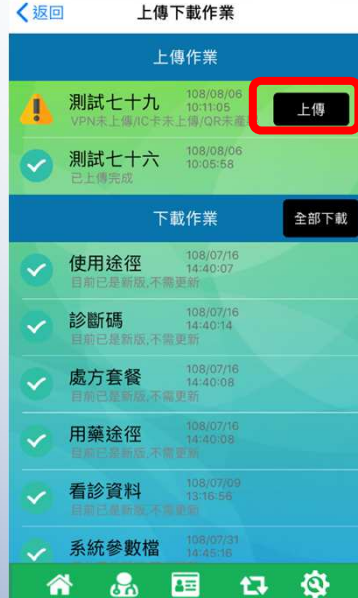

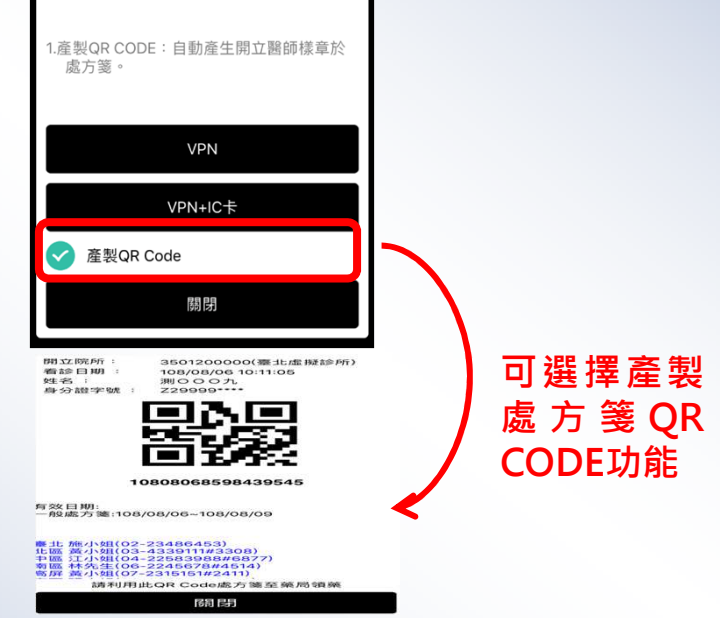

# **APP**功能說明

#### 手機定位

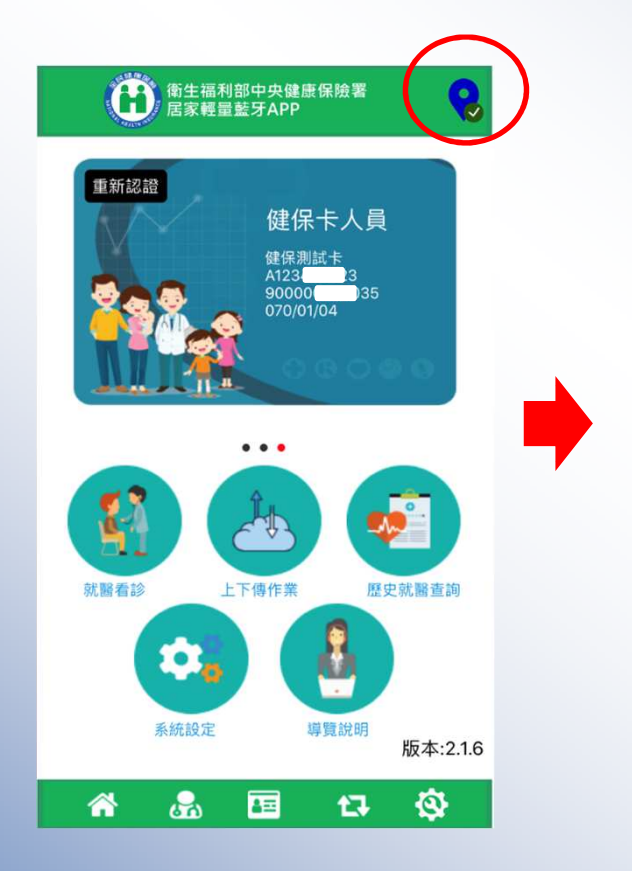

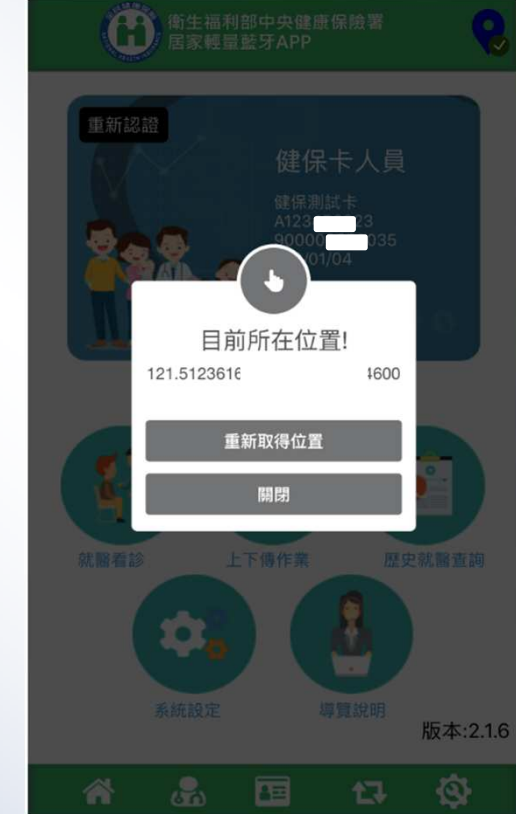

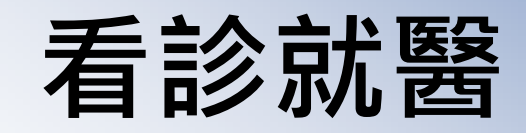

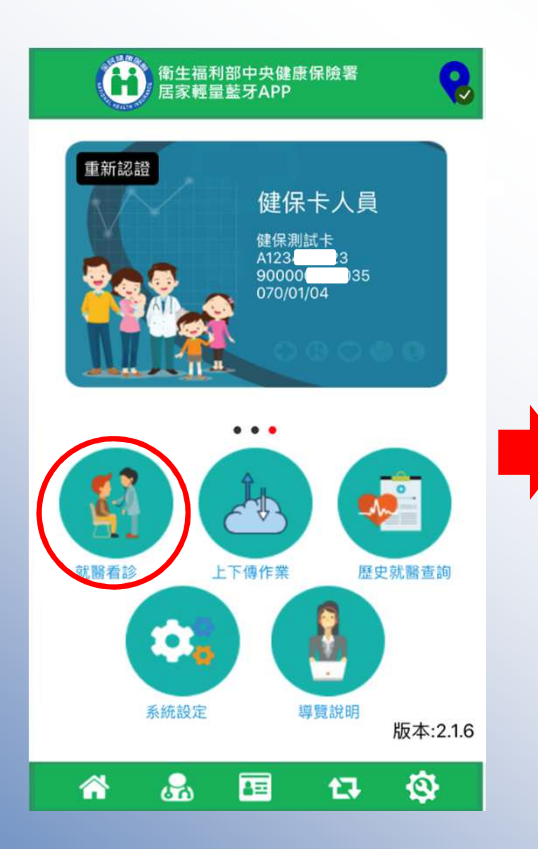

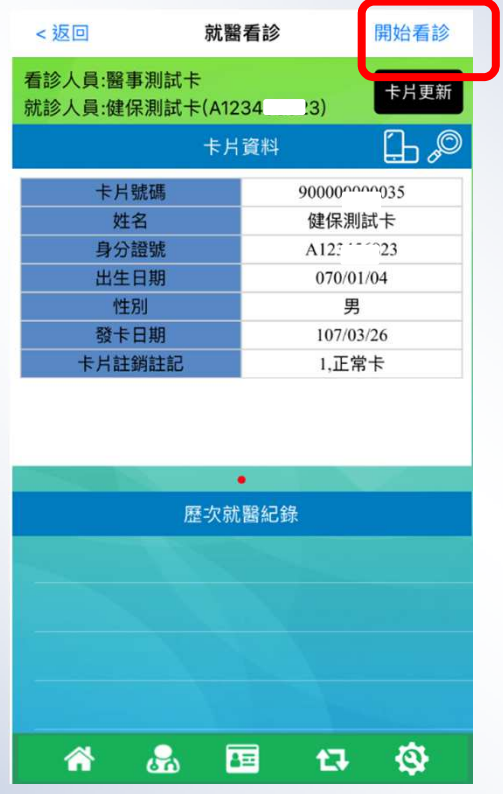

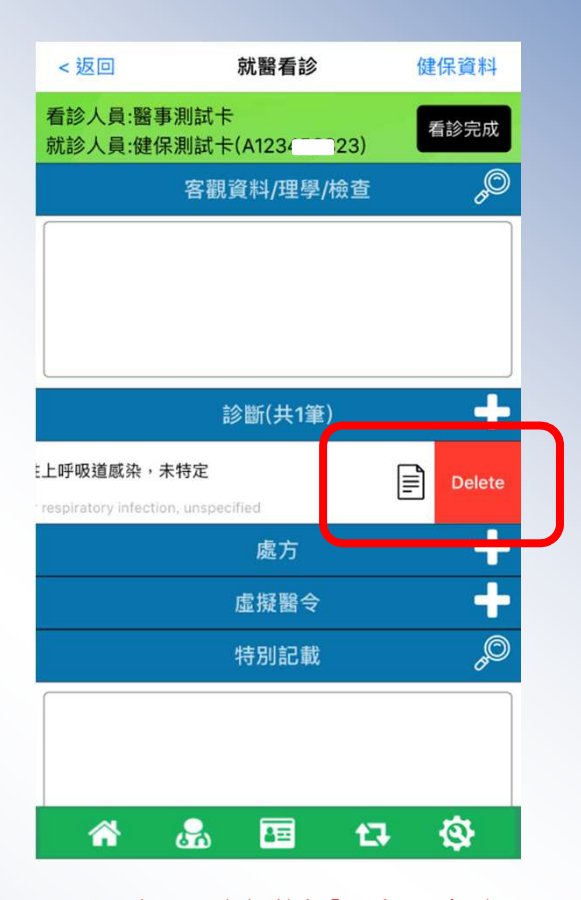

處方、診斷內容刪除:向左滑出現Delete,按下即可刪除

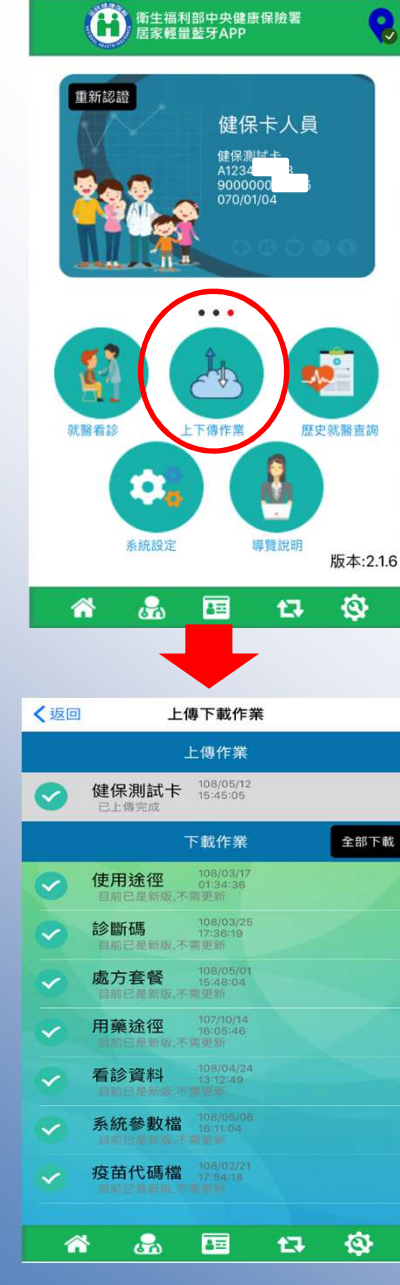

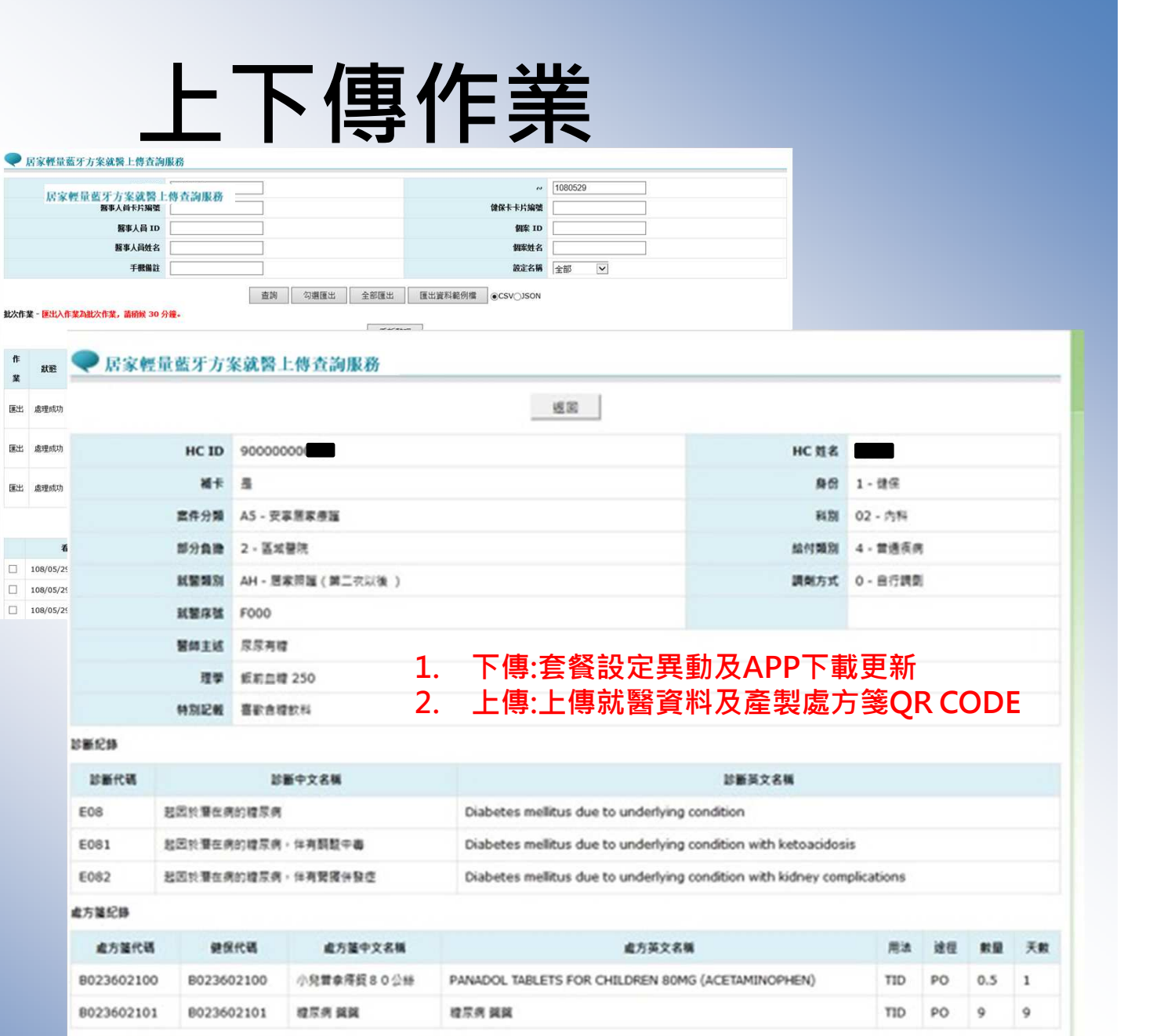

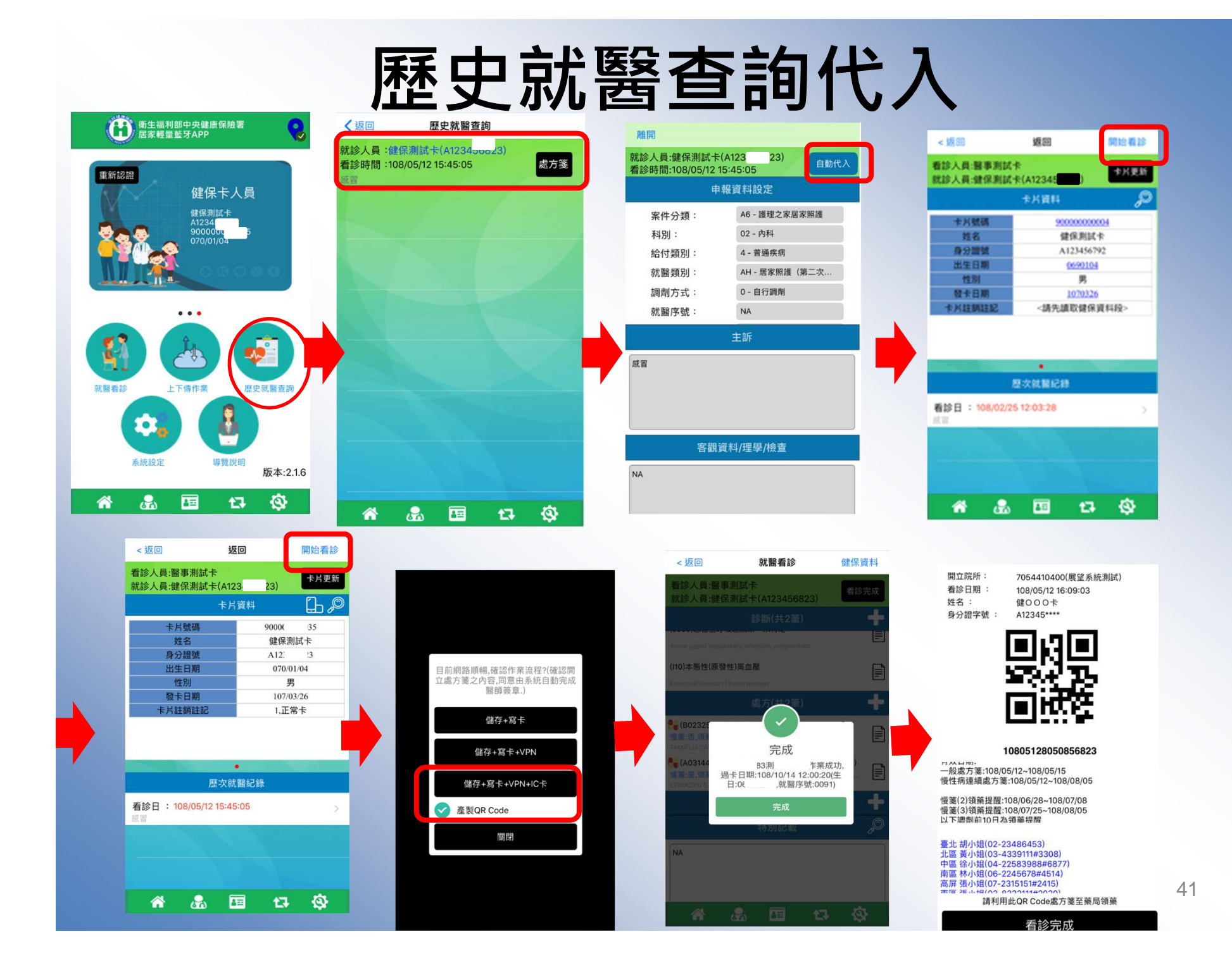

#### 系統設定**-**讀卡機設

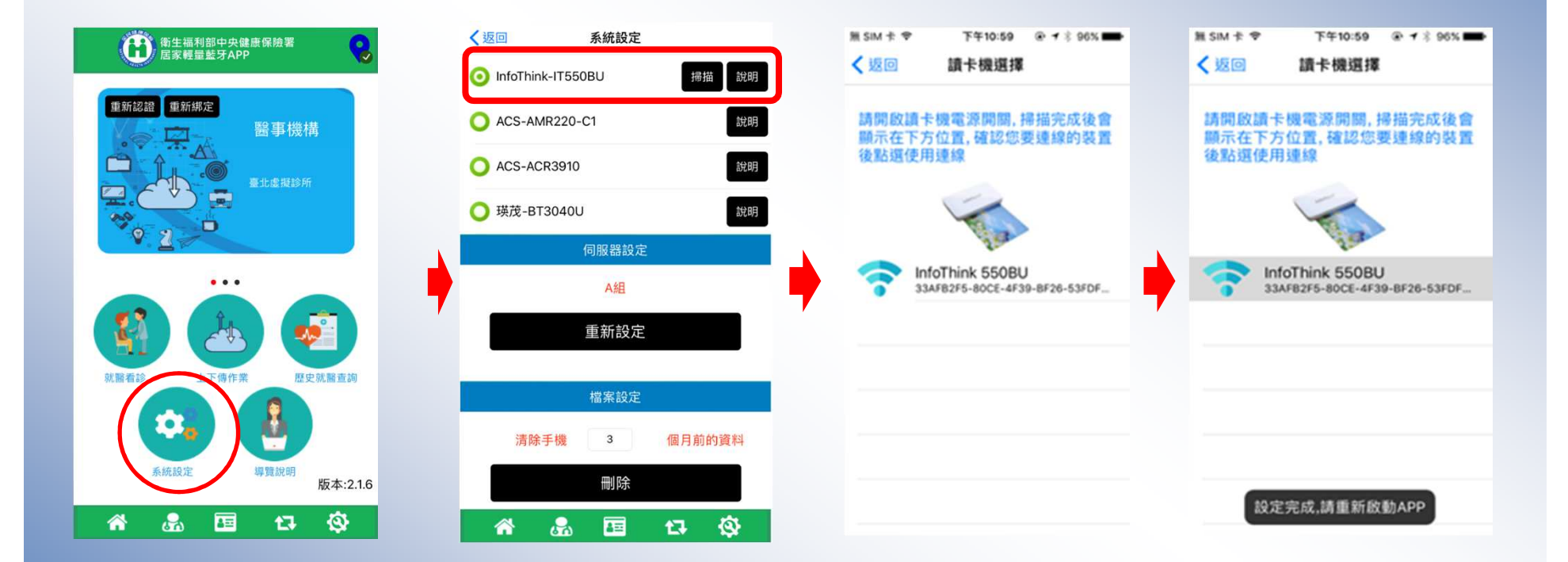

## 系統設定**-**伺服器設定

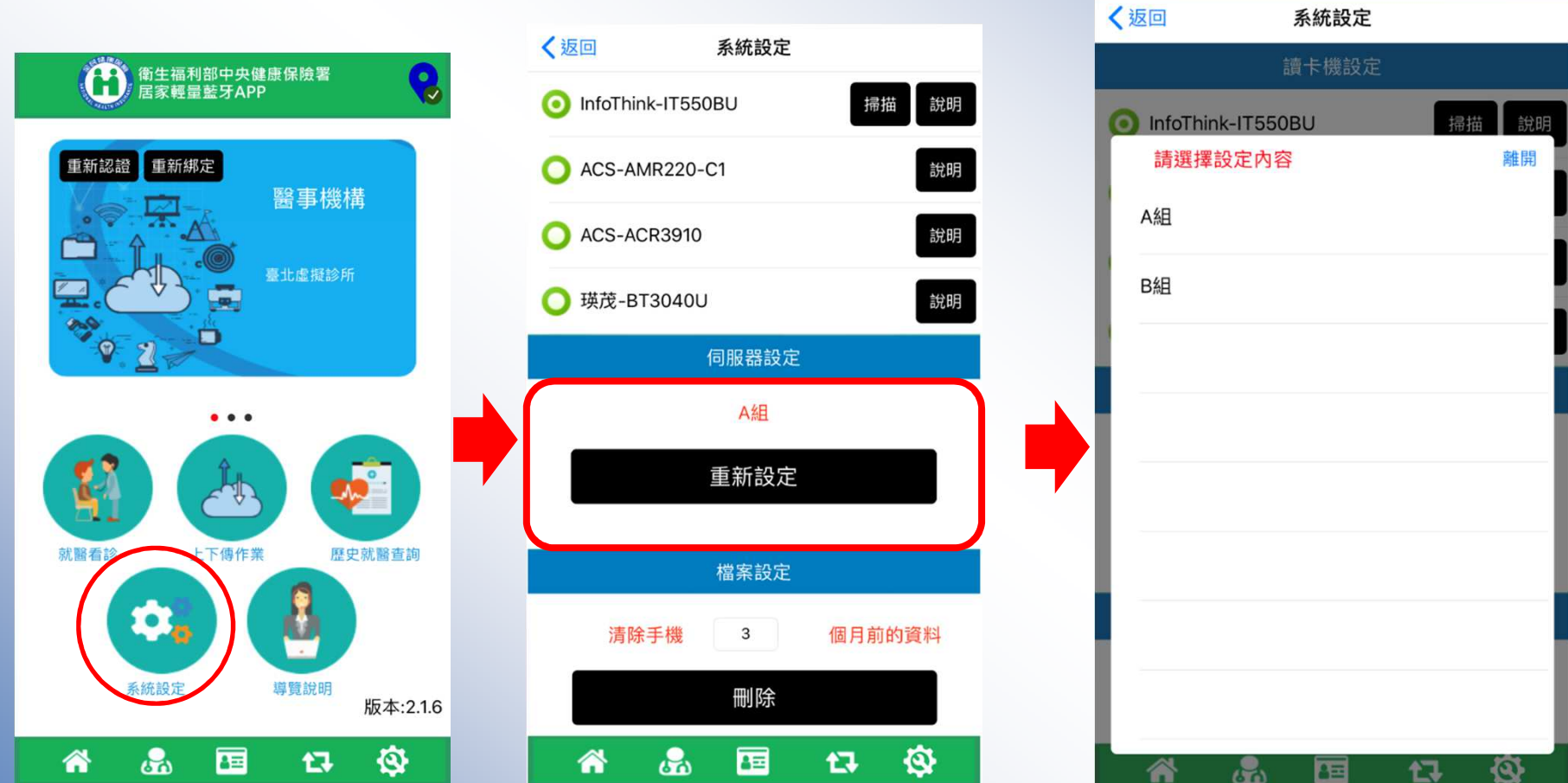

## 系統設定**-**歷史就醫資料刪除

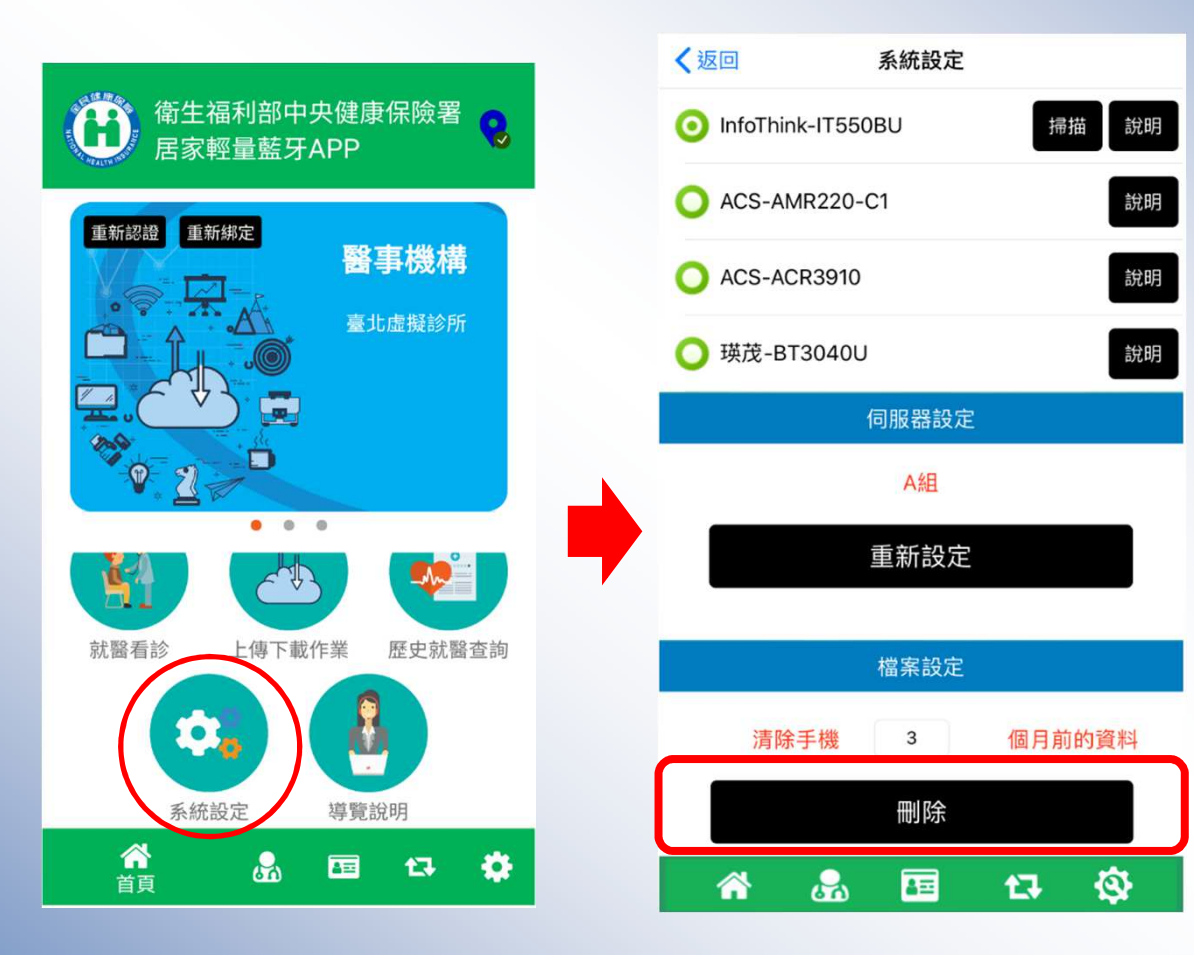

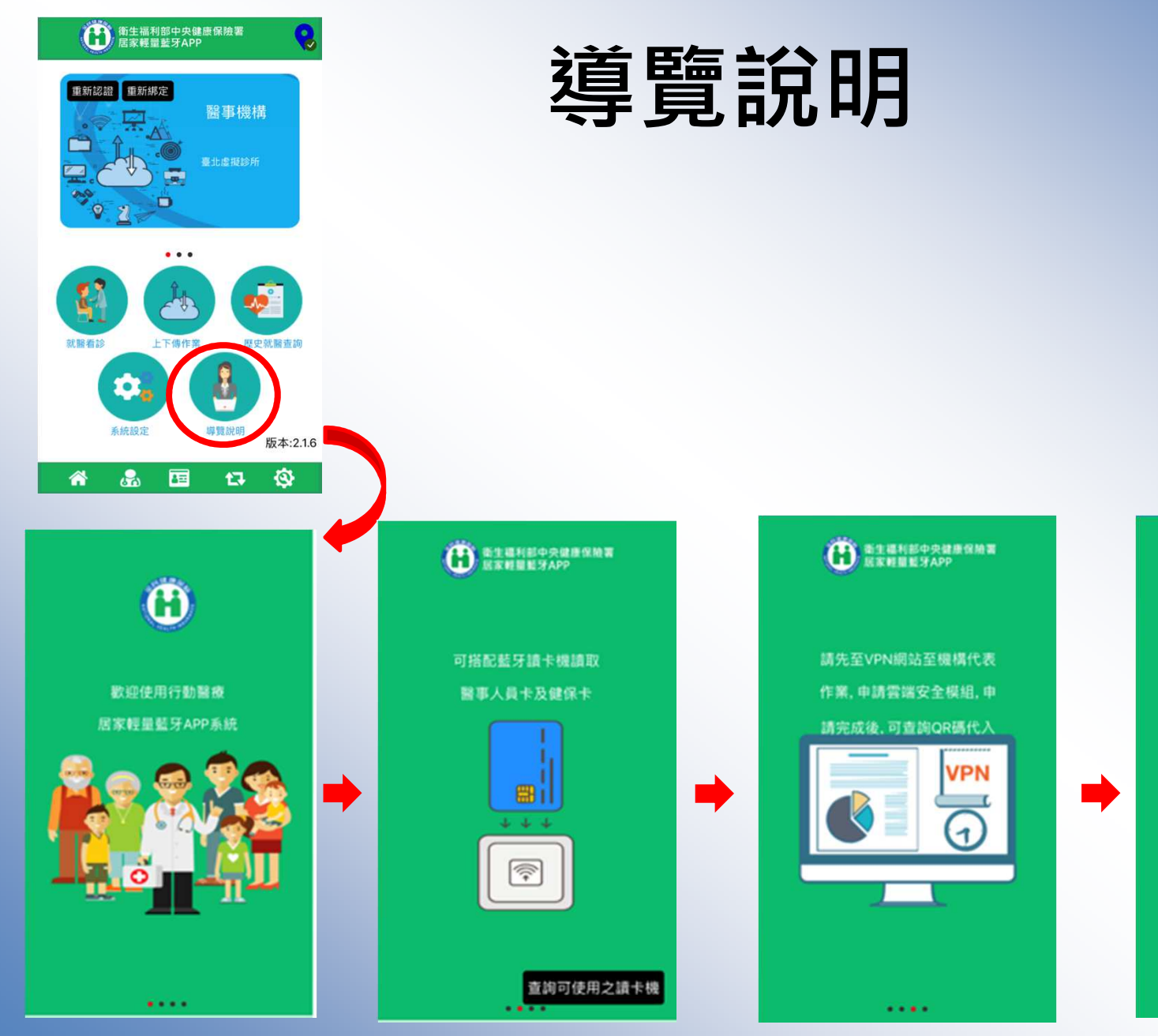

**O** EXUMERADO QR Code取得後,確認網路 在VPN環境下後進行掃描驗 證雲端安全模組,驗證完成後 將可使用系統

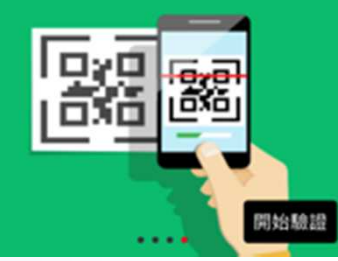